## **Dell 24 monitor - P2421D**

## Korisnički vodič

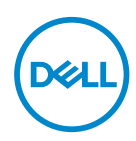

**Model monitora: P2421D Regulatorni model: P2421Dc**

- **NAPOMENA: NAPOMENA označava važne informacije koje vam pomažu da bolje koristite vaš računar.**
- **OPREZ: OPREZ označava potencijalno oštećenje hardvera ili gubitak podataka ukoliko se ne slede uputstva.**
- **UPOZORENJE: UPOZORENJE označava potencijalno oštećenje imovine, ličnu povredu ili smrt.**

Autorsko pravo © 2020 Dell Inc. ili njene pridružene kompanije. Sva prava zadržana. Dell, EMC i ostale trgovačke marke su trgovačke marke kompanije Dell Inc. ili njenih pridruženih kompanija. Druge trgovačke marke mogu biti trgovačke marke njihovih vlasnika.

2020 – 02

Rev. A00

# **Sadržaj**

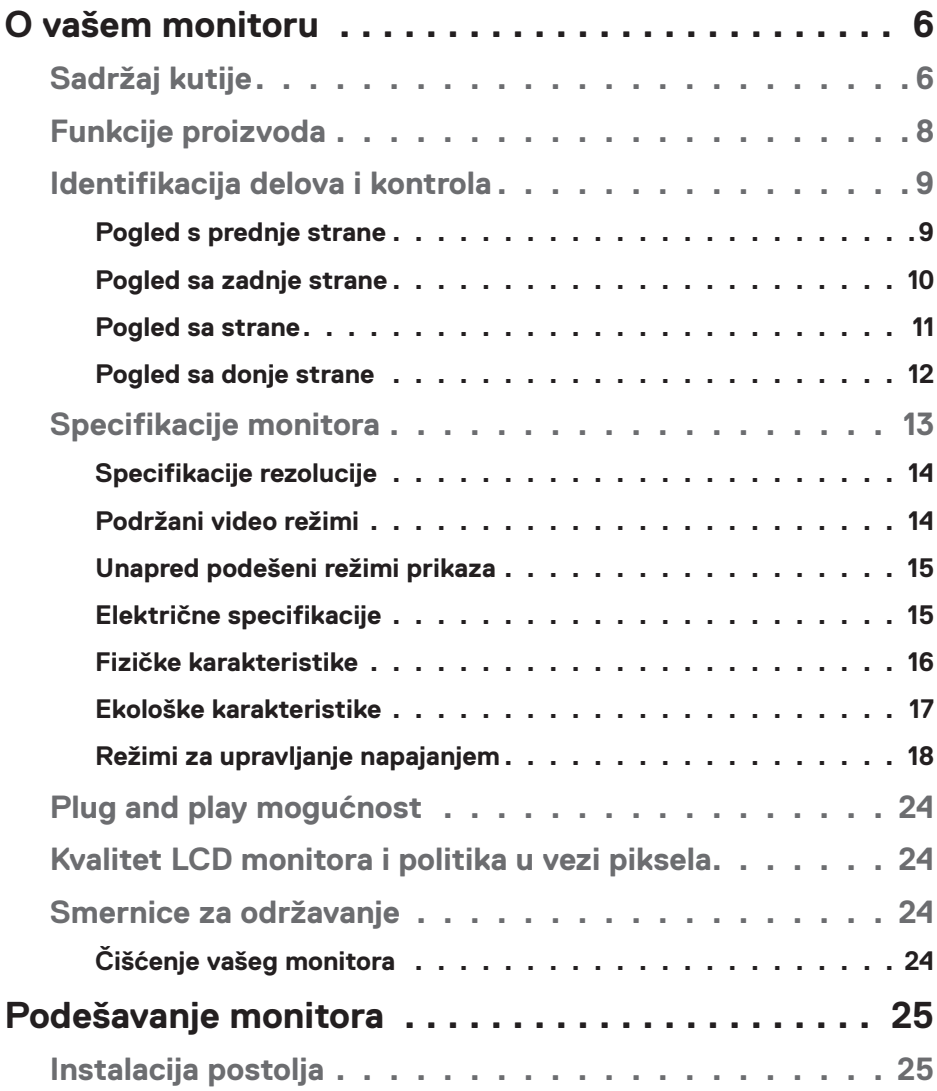

│ **3**

 $(\overline{DCL}$ 

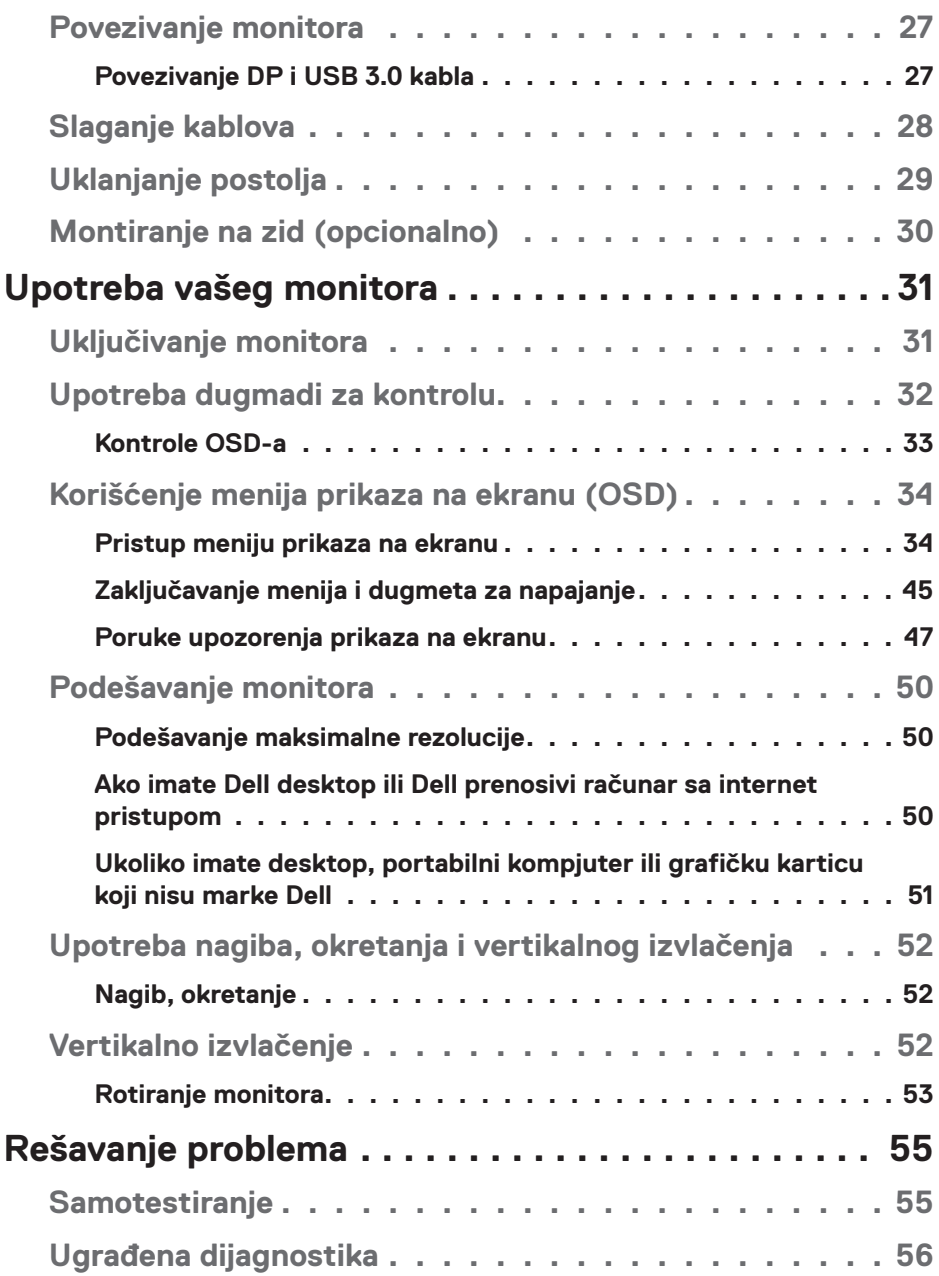

**4** │

 $($ DELL

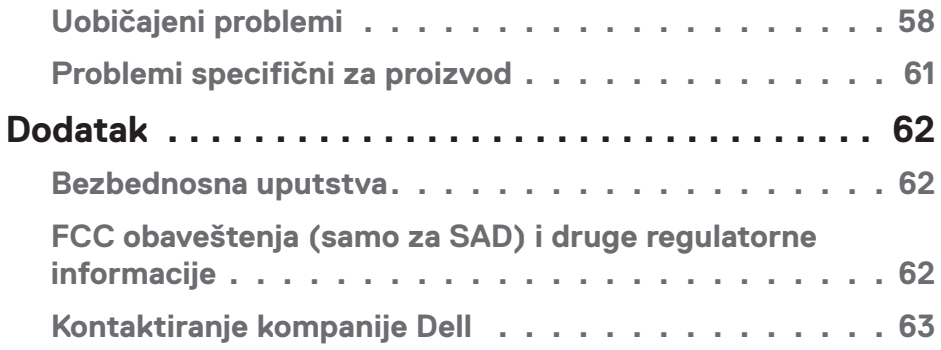

│ **5**

 $($ DELL

## <span id="page-5-0"></span>**O vašem monitoru**

## **Sadržaj kutije**

Vaš monitor se isporučuje s komponentama prikazanim u nastavku. Proverite da li ste dobili sve komponente i pogledajte [Kontaktiranje kompanije Dell](#page-62-1) za više informacija ako nešto nedostaje.

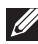

#### **NAPOMENA: Neke stavke mogu biti opcionalne i možda se ne isporučuju uz vaš monitor. Neke funkcije ili mediji možda neće biti dostupni u određenim zemljama.**

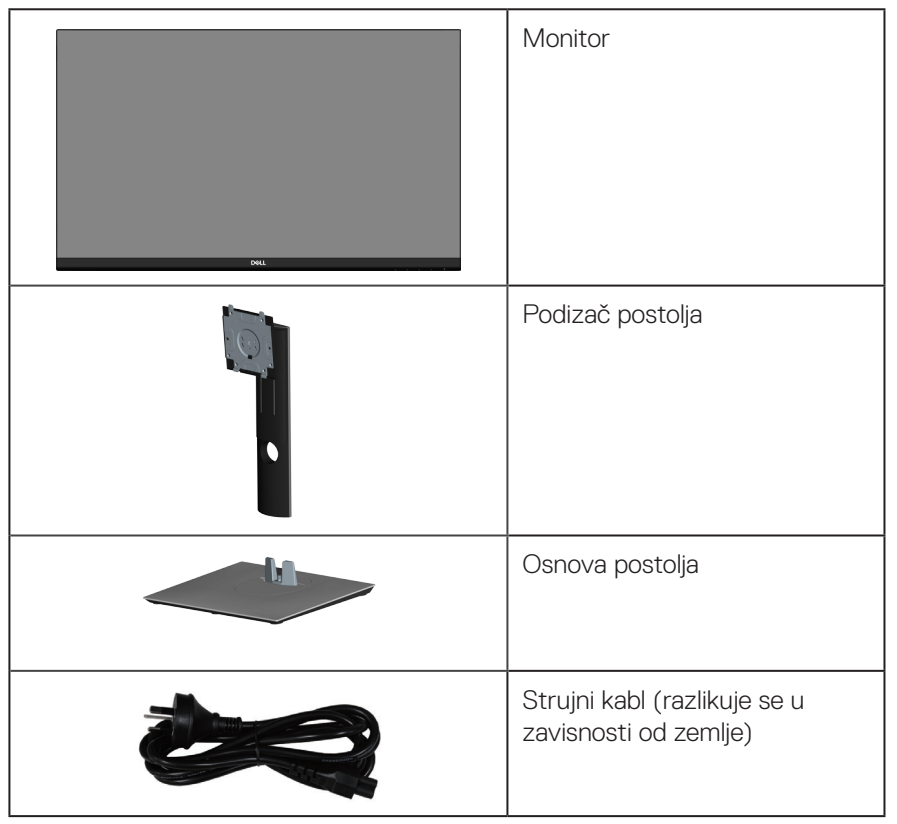

**D**<sup></sup>

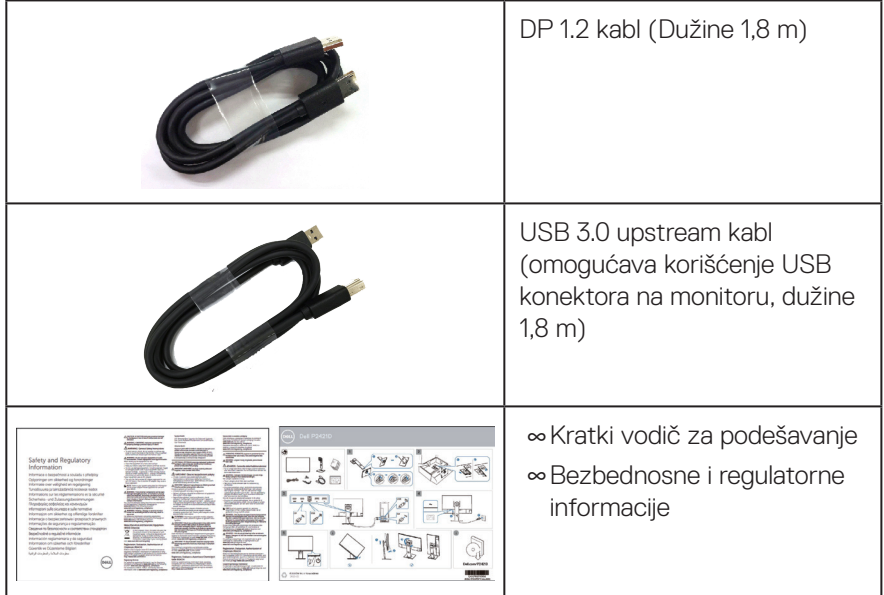

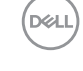

## <span id="page-7-0"></span>**Funkcije proizvoda**

Dell P2421D monitor ima aktivnu matricu, tankoslojni tranzistor (TFT), displej sa tečnim kristalima (LCD), antistatičku zaštitu i LED pozadinsko osvetljenje. Funkcije monitora uključuju:

- ∞Ekran vidljive površine od 60,45 cm (23,8 in.) (dijagonalno mereno). Rezoluciju 2560 x 1440 s podrškom za niže rezolucije preko celog ekrana.
- ∞Široki ugao gledanja koji omogućava pregled bilo iz sedećeg ili stojećeg položaja, ili tokom kretanja sa jedne strane na drugu.
- ∞Opseg boja od 99% sRGB.
- ∞Visoki odnos dinamičkog kontrasta.
- ∞Mogućnosti podešavanja nagiba, okretanja, visine i rotiranja.
- ∞Uklonjivo postolje i otvori za montiranje po standardu Video elektronskog udruženja (VESA™) od 100 mm, za fleksibilna rešenja oko montaže.
- ∞Mogućnost digitalnog povezivanja pomoću DisplayPort i HDMI konektora.
- ∞Poseduje 1 USB upstream port i 4 USB downstream porta.
- ∞Plug and play mogućnost ukoliko je vaš sistem podržava.
- ∞Podešavanja pomoću prikaza na ekranu (OSD) za jednostavno podešavanje i optimizaciju ekrana.
- ∞Medijum sa softverom i dokumentacijom uključuje datoteku Information File (INF), datoteku Image Color Matching File (ICM) i dokumentaciju za proizvod.

∞Prorez za bezbednosnu bravu.

- ∞Bravica postolja.
- ∞Mogućnost da se prebacite sa prikaza širokog aspekta na standardni prikaz, dok se kvalitet slike zadržava.
- ∞Napajanje režima pripravnosti od 0,3 W kada monitor "spava".
- ∞Optimizuje udobnost pri gledanju pomoću ekrana bez treperenja.

**UPOZORENJE**: **Mogući dugoročni efekti plavog svetla koje emituje monitor mogu da dovedu do oštećenja vida, uključujući zamor očiju, digitalno naprezanje očiju itd. Funkcija ComfortView dizajnirana je tako da smanji količinu plavog svetla koje emituje monitor u cilju optimalne udobnosti pri gledanju.**

**D**<sup></sup>

## <span id="page-8-0"></span>**Identifikacija delova i kontrola**

### **Pogled s prednje strane**

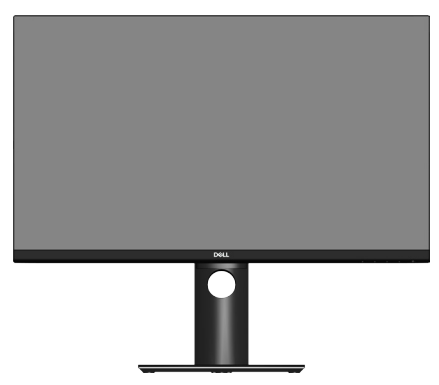

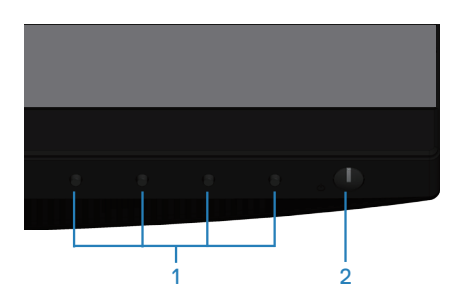

### **Dugmad za kontrolu**

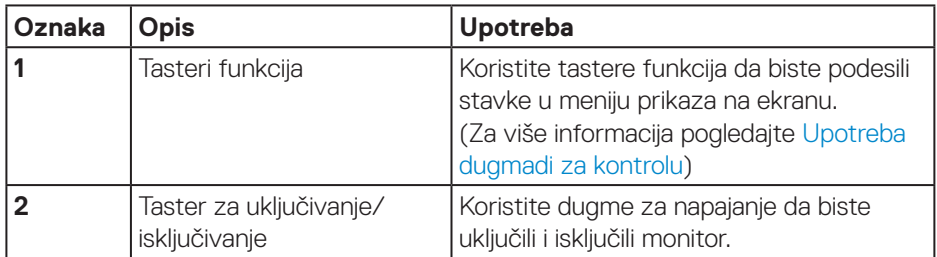

DELL

### <span id="page-9-0"></span>**Pogled sa zadnje strane**

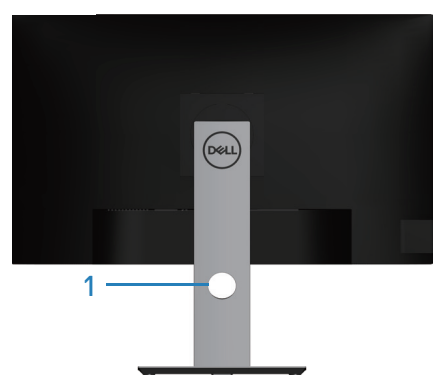

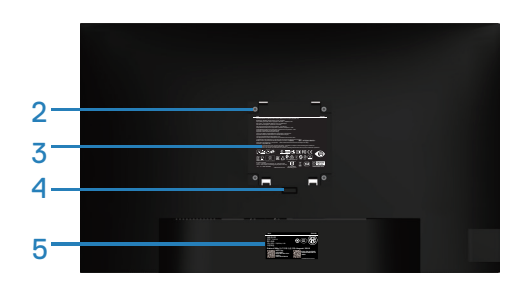

#### **Pogled sa zadnje strane sa postoljem monitora**

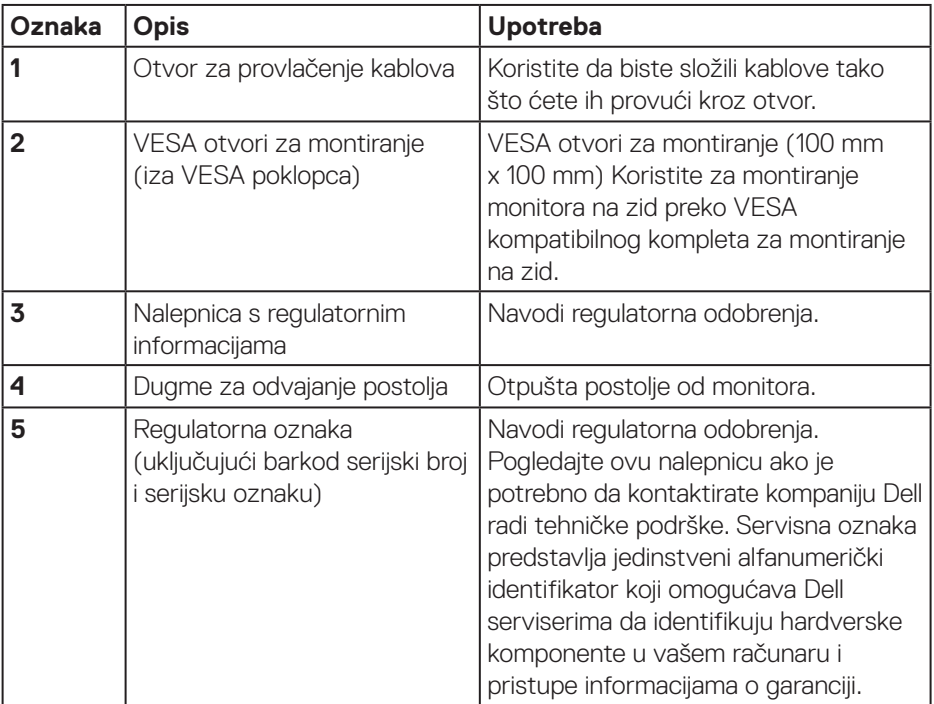

(dell

### <span id="page-10-0"></span>**Pogled sa strane**

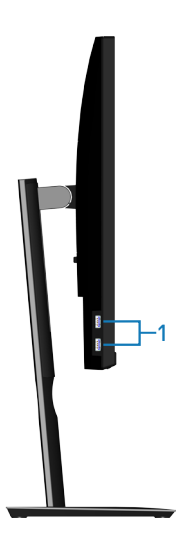

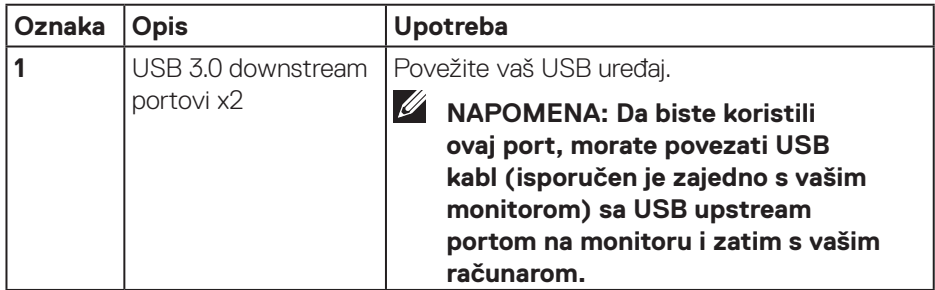

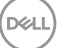

### <span id="page-11-1"></span><span id="page-11-0"></span>**Pogled sa donje strane**

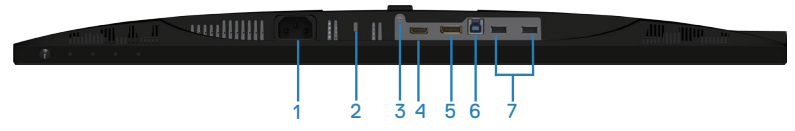

### **Pogled sa donje strane bez postolja monitora**

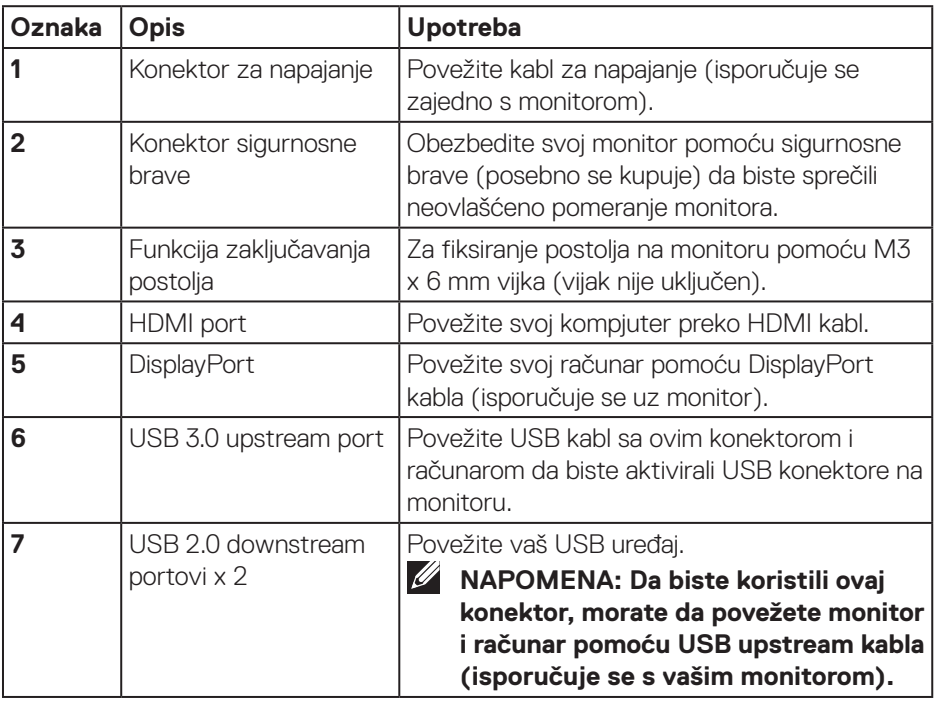

**12** │ **O vašem monitoru**

(dell

## <span id="page-12-1"></span><span id="page-12-0"></span>**Specifikacije monitora**

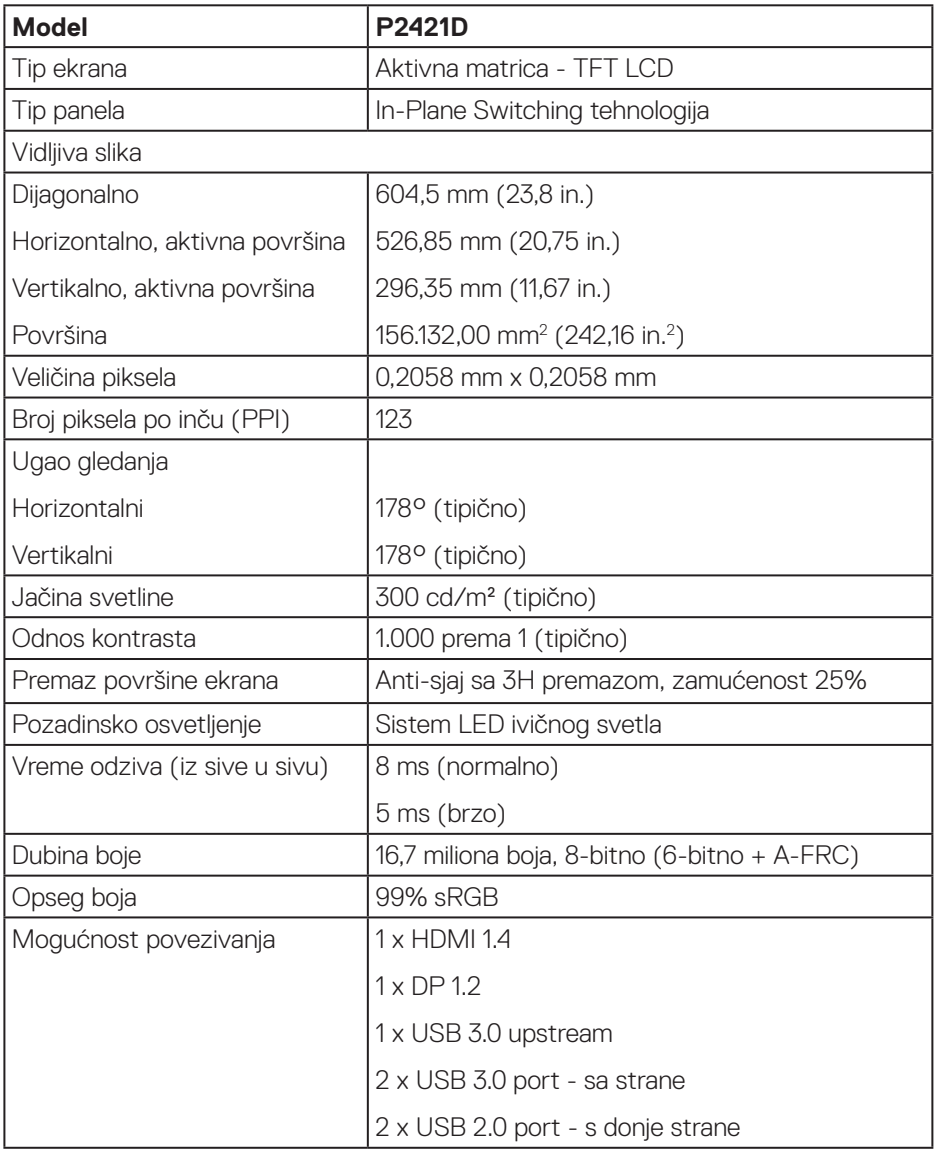

(dell

<span id="page-13-0"></span>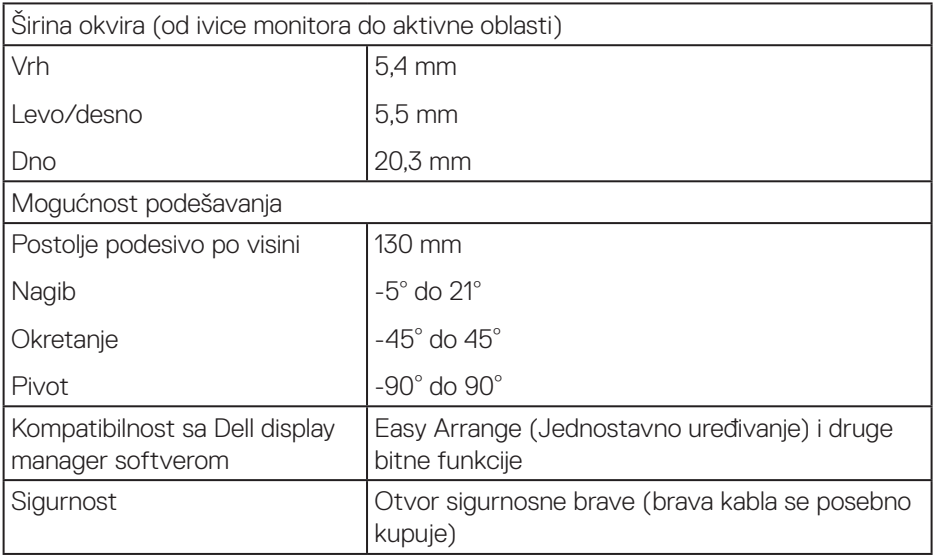

## **Specifikacije rezolucije**

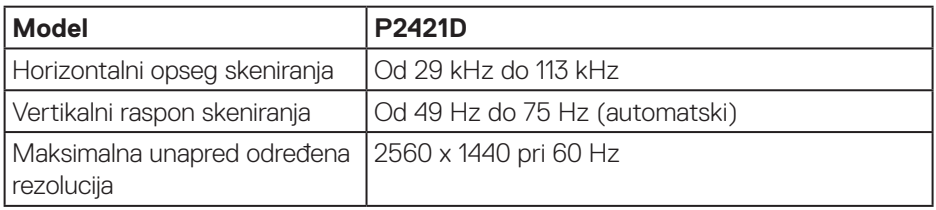

## **Podržani video režimi**

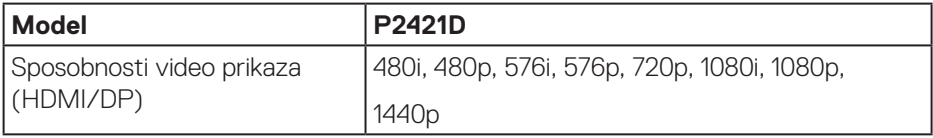

### <span id="page-14-0"></span>**Unapred podešeni režimi prikaza**

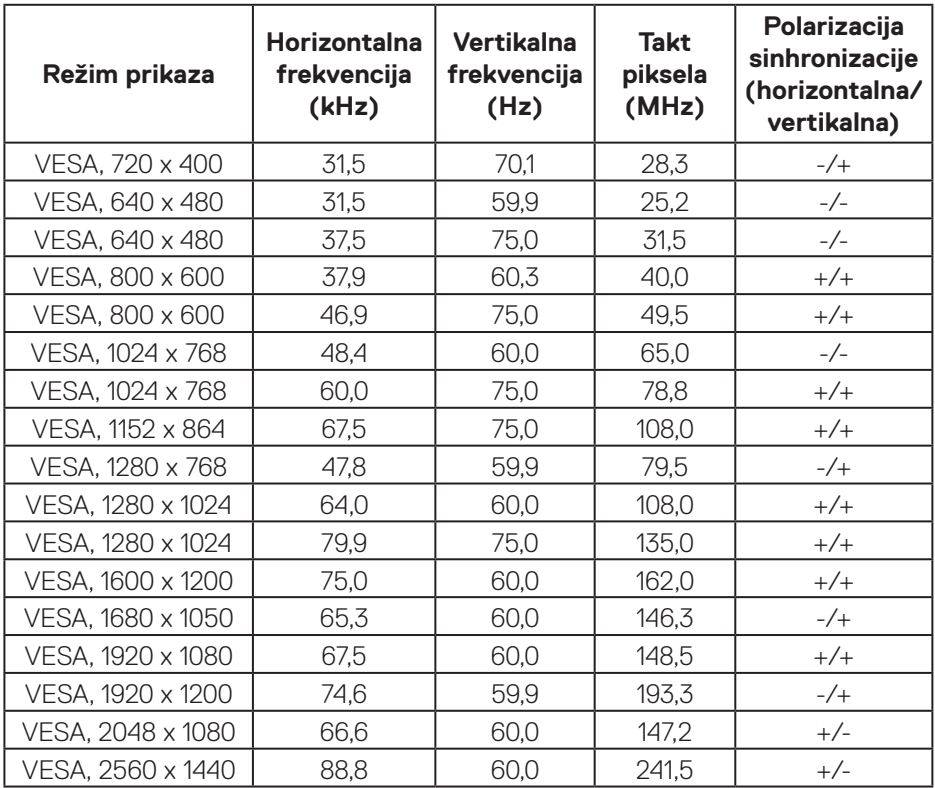

## **Električne specifikacije**

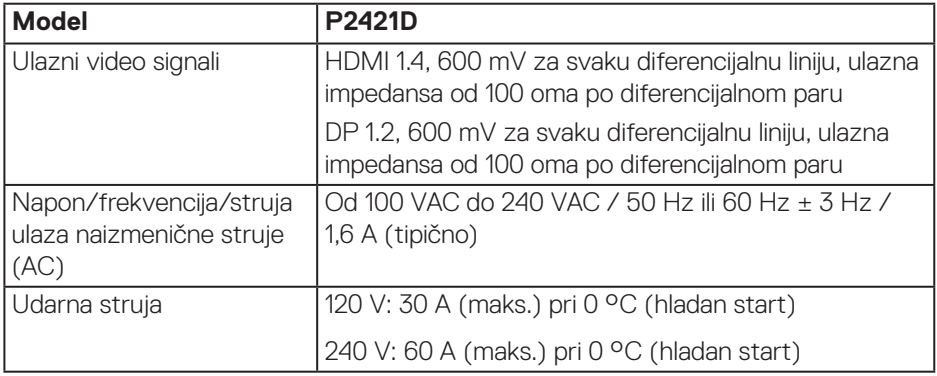

 **O vašem monitoru** │ **15**

(dell

### <span id="page-15-0"></span>**Fizičke karakteristike**

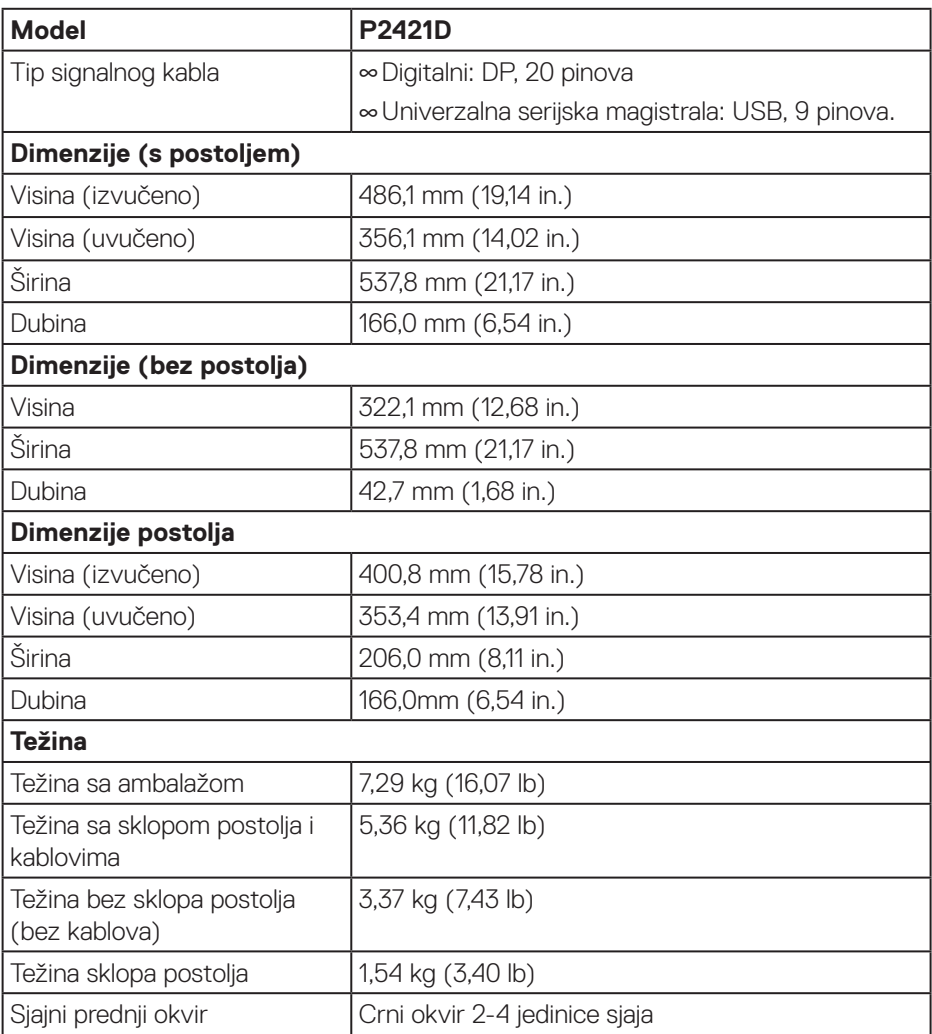

#### <span id="page-16-0"></span>**Ekološke karakteristike**

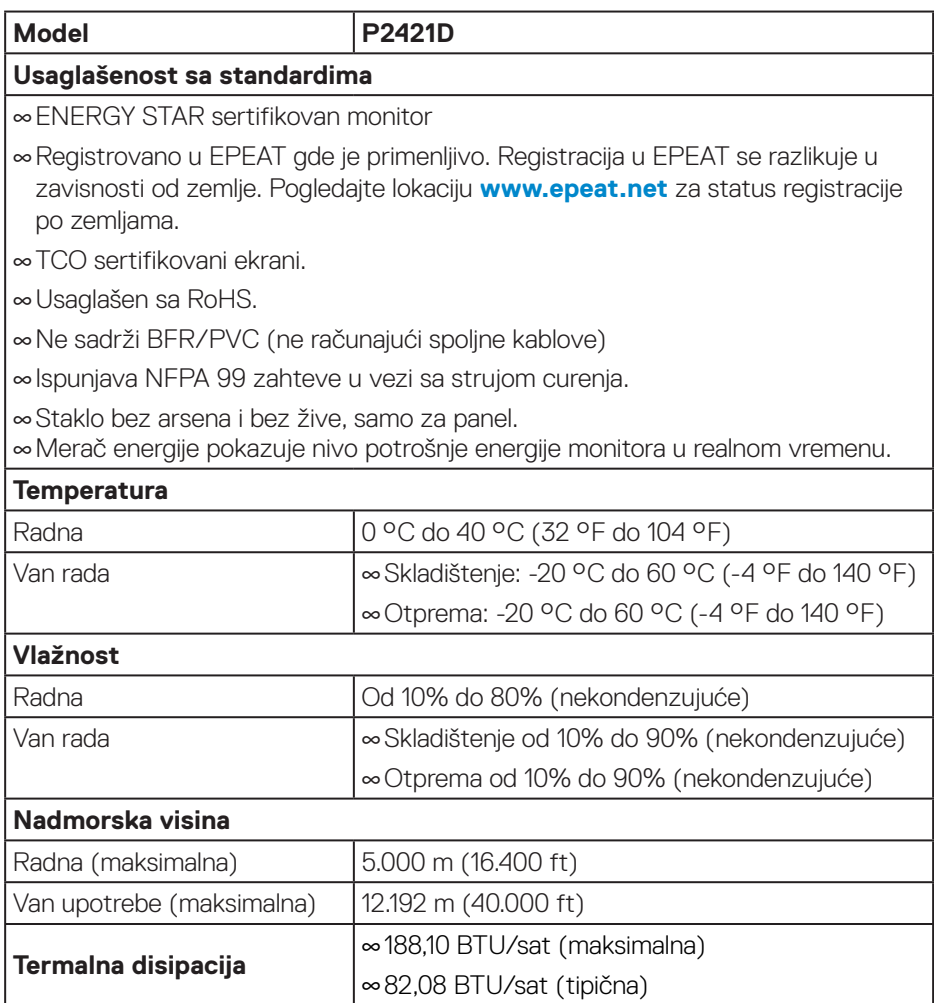

 $($ DELL

### <span id="page-17-1"></span><span id="page-17-0"></span>**Režimi za upravljanje napajanjem**

Ako na računaru imate instalirane grafičku karticu ili softver usaglašene sa VESA's DPM standardom, monitor može automatski da smanji svoju potrošnju energije kada nije u upotrebi. Ovo se označava kao Režim za uštedu energije\*. Ako računar otkrije unos sa tastature, miša ili drugih uređaja za unos, monitor će automatski nastaviti rad. Sledeća tabela prikazuje potrošnju energije i signalizaciju ove funkcije automatske uštede energije.

\* Nulta potrošnja energije u isključenom režimu može se postići isključivo izvlačenjem kabla za struju iz monitora.

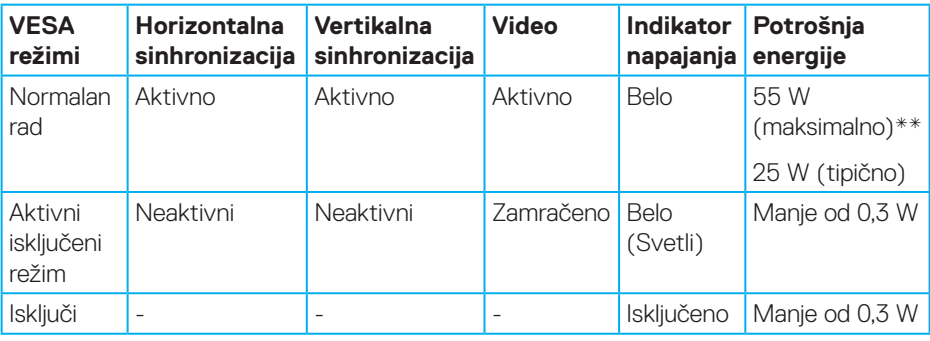

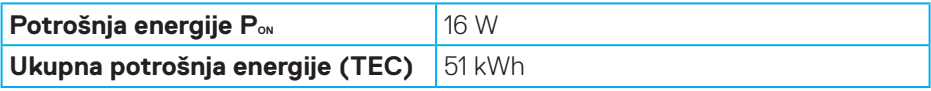

\*\* Maksimalna potrošnja energije s maksimalnom osvetljenošću i aktivnim USB-om.

Ovaj dokument služi samo u informativne svrhe i predstavlja samo performanse u laboratorijskim uslovima. Vaš proizvod se može drugačije ponašati, u zavisnosti od softvera, komponenti i periferija koje ste naručili i ne postoji obaveza ažuriranja takvih informacija. U skladu s tim, korisnik ne treba da se oslanja na ove informacije prilikom donošenja odluka o električnim tolerancijama i slično. Ne postoji izričita niti podrazumevana garancija u pogledu preciznosti ili potpunosti.

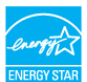

## **NAPOMENA: Ovaj monitor poseduje ENERGY STAR sertifikat.**

Ovaj proizvod je kvalifikovan za standard ENERGY STAR kada se koriste fabrički podrazumevana podešavanja, koja se mogu obnoviti pomoću funkcije "Factory Reset" (Uspostavljanje fabričkih vrednosti) u meniju na ekranu. Promena fabrički podrazumevanih podešavanja ili aktiviranje drugih funkcija može da poveća potrošnju energije koja bi mogla da prekorači ograničenje propisano standardom ENERGY STAR.

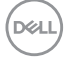

## **NAPOMENA:**

**PON: Potrošnja energije u uključenOm Režimu kao što je definisano u verziji Energy Star 8.0.**

**TEC: Ukupna potrošnja energije u KWh kao što je definisano u verziji Energy Star 8.0.**

DELL

**DisplayPort konektor** 

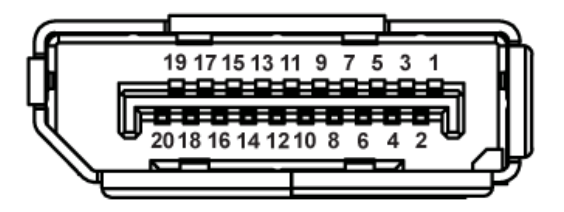

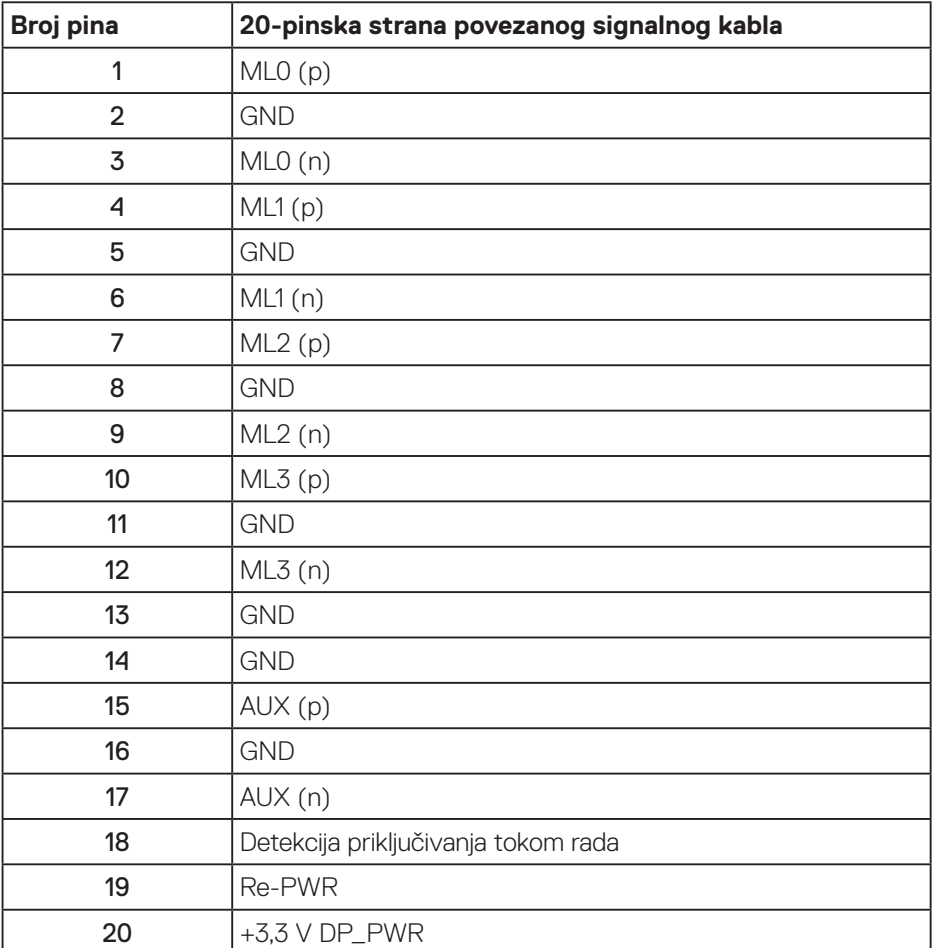

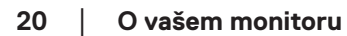

(dell

## **Interfejs univerzalne serijske magistrale (USB)**

Ovaj odeljak vam daje informacije o USB portovima koji su dostupni na monitoru.

#### **NAPOMENA: Ovaj monitor je kompatibilan sa Super-Speed USB 3.0 i High-Speed USB 2.0 standardom.**

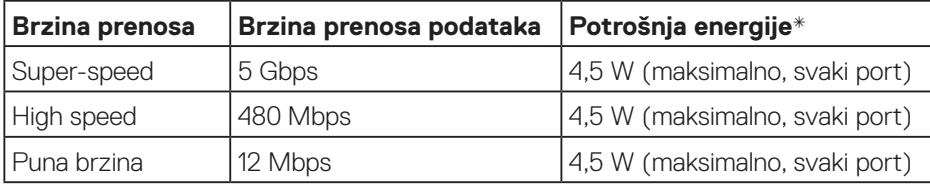

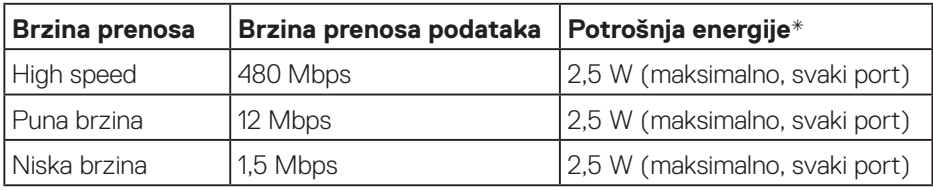

#### **USB 3.0 upstream konektor**

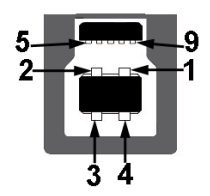

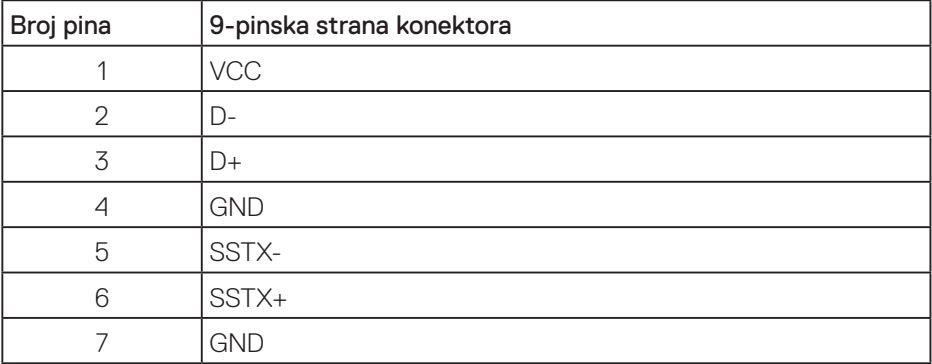

DELI

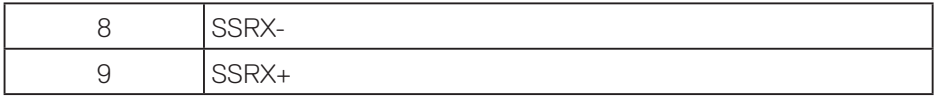

#### **USB 3.0 downstream konektor**

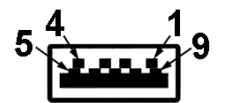

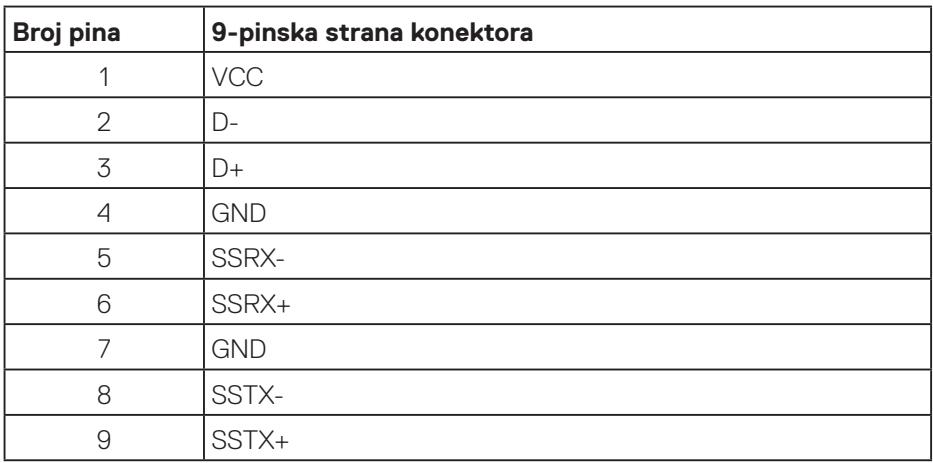

#### **USB 2.0 downstream konektor**

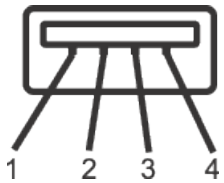

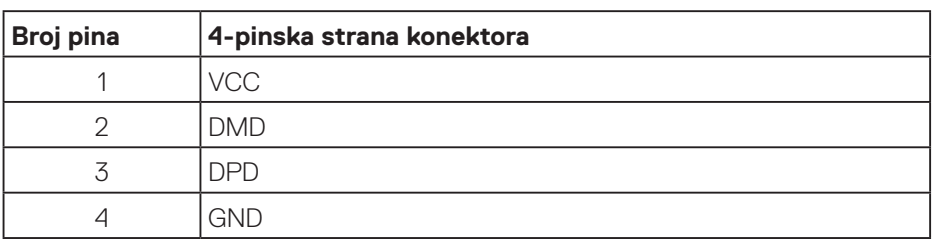

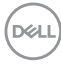

#### **USB portovi**

- • 1 x USB 3.0 upstream donja strana
- • 2 x USB 2.0 downstream donja strana
- $\cdot$  2 x USB 3.0 downstream strana
- **NAPOMENA: USB 3.0 funkcionalnost zahteva računar koji podržava USB 3.0 standard.**
- **NAPOMENA: USB interfejs monitora radi samo kada je monitor uključen ili je u režimu uštede energije. Ako isključite monitor i zatim ga uključite, može biti potrebno nekoliko sekunde da bi povezane periferije nastavile s normalnim radom.**

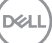

## <span id="page-23-0"></span>**Plug and play mogućnost**

Ovaj monitor možete da instalirate u bilo koji sistem kompatibilan sa Plug and Play funkcijom. Monitor računarskom sistemu automatski dostavlja svoje podatke o proširenom prikazu (Extended Display Identification Data (EDID)) koristeći protokole Display Data Channel (DDC), tako da sistem može da izvrši samostalnu konfiguraciju i optimizuje podešavanja monitora. Većina instalacija monitora su automatske, a ako želite možete da izaberete druga podešavanja. Za više informacija o promeni podešavanja monitora pogledajte [Upotreba vašeg monitora.](#page-30-1)

## **Kvalitet LCD monitora i politika u vezi piksela**

Tokom procesa proizvodnje LCD monitora, nije neobično da jedan ili više piksela budu fiksirani u nepromenjenom stanju, što se teško primećuje i ne utiče na kvalitet ili upotrebljivost displeja. Za više informacija o kvalitetu Dell monitora i politici u vezi piksela pogledajte Dell veb lokaciju za podršku na **[www.dell.com/support/monitors](http://www.dell.com/support/monitors)**.

## **Smernice za održavanje**

### **Čišćenje vašeg monitora**

**UPOZORENJE: Pre čišćenja monitora, isključite strujni kabla monitora iz električne utičnice.**

#### **OPREZ: Pročitajte i sledite [Bezbednosna uputstva](#page-61-1) pre čišćenja monitora.**

Kao najbolje rešenje, sledite uputstva na listi u nastavku prilikom raspakivanja, čišćenja ili rukovanja vašim monitorom:

- • Da očistite svoj ekran, blago navlažite meku, čistu krpu vodom. Ako je moguće koristite posebne maramice za čišćenje ekrana ili rastvor pogodan za antistatički premaz. Nemojte koristiti benzen, razređivač, amonijak, abrazivna sredstva za čišćenje ili kompresovani vazduh.
- • Koristite blago vlažnu krpu da očistite monitor. Izbegnite korišćenje bilo koje vrste deterdženta, pošto određeni deterdženti ostavljaju mlečni film na monitoru.
- · Ako primetite beli prah prilikom raspakivanja monitora, obrišite ga krpom.
- • Pažljivo rukujte sa svojim monitorom jer monitori crne boje mogu da se ogrebu i na njima će se videti bele ogrebotine.
- · Da biste pomogli da se zadrži najbolji kvalitet slike na monitoru, koristite čuvar ekrana koji se dinamički menja i isključite monitor kada nije u upotrebi.

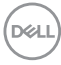

## <span id="page-24-0"></span>**Podešavanje monitora**

## **Instalacija postolja**

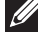

- **NAPOMENA: Postolje je odvojeno prilikom otpreme monitora iz fabrike.**
- **NAPOMENA: Ovo se odnosi na monitor sa postoljem. Ako ste kupili postolje nezavisnog proizvođača, pogledajte odgovarajuće uputstvo za podešavanje postolja za informacije o podešavanju.**

Da biste montirali postolje monitora.

- **1.** Pratite uputstva na delovima kartona da biste uklonili postolje s gornjeg jastučeta koje ga fiksira.
- **2.** Ubacite blokove osnove postolja celom dužinom u otvor nosača.
- **3.** Podignite držač vijka i okrenite vijak u smeru kretanja kazaljki na satu.
- **4.** Nakon što potpuno pritegnete vijak, savijte dršku vijka ravno unutar udubljenja.

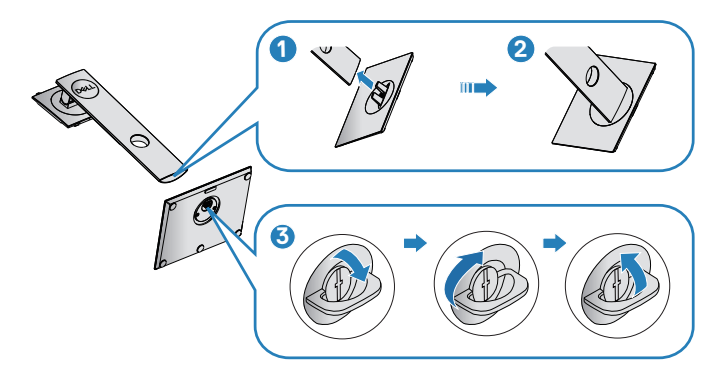

**5.** Podignite poklopac da biste otkrili VESA površinu za sklop postolja.

DØLI

- **6.** Montirajte postolje nosača na monitor.
	- **a.** Postavite dva jezička gornjeg dela postolja u žleb na zadnjoj stani monitora.
	- **b.** Pritisnite nosač nadole sve dok se ne fiksira na predviđeno mesto.

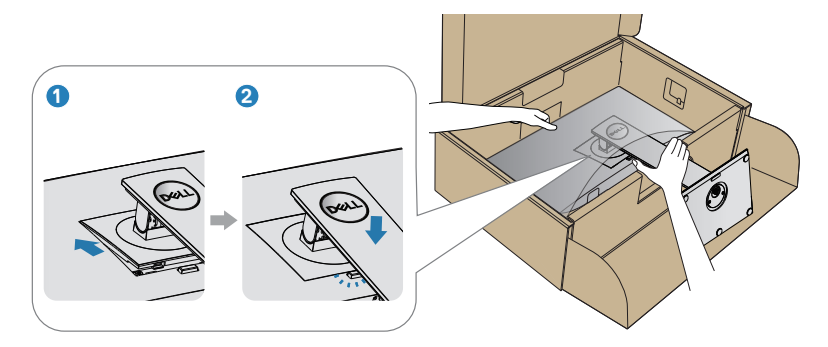

**7.** Uspravite monitor.

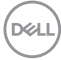

## <span id="page-26-0"></span>**Povezivanje monitora**

- **UPOZORENJE: Pre nego što izvršite bilo koji postupak u ovom odeljku, pratite [Bezbednosna uputstva](#page-61-1).**
- **NAPOMENA: Nemojte povezivati sve kablove sa računarom u isto vreme. Preporučuje se da usmerite kablove kroz otvor za provlačenje kablova pre nego što ih povežete sa monitorom.**

Da biste povezali monitor s računarom:

- **1.** Isključite kompjuter i izvucite kabla za struju.
- **2.** Povežite DP kabl s vašeg monitora na računar.

#### **Povezivanje DP i USB 3.0 kabla**

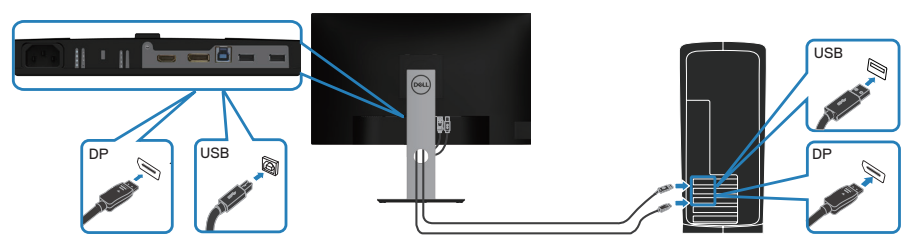

- **1.** Povežite USB upstream kabl (isporučen s vašim monitorom) sa odgovarajućim USB 3.0 konektorom na računaru. (Pogledajte [Pogled sa donje strane](#page-11-1) za detalie.)
- **2.** Povežite USB 3.0 periferije s downstream USB 3.0 konektorima na monitoru.
- **3.** Priključite strujne kablove računara i monitora u zidnu utičnicu.

DØLI

## <span id="page-27-0"></span>**Slaganje kablova**

Koristite otvor za slaganje kablova da biste usmerili kablove povezane s vašim monitorom.

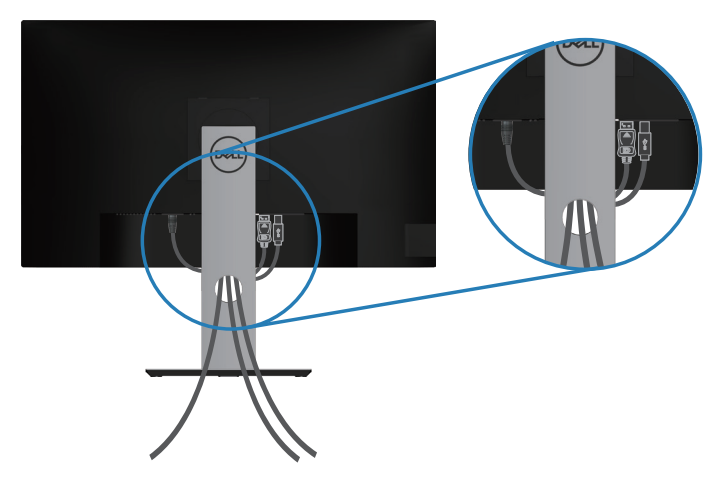

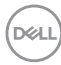

## <span id="page-28-1"></span><span id="page-28-0"></span>**Uklanjanje postolja**

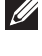

**NAPOMENA: Da biste sprečili nastanak ogrebotina na ekranu prilikom uklanjanja postolja, obavezno postavite monitor na meku i čistu površinu.**

**NAPOMENA: Sledeći postupak važi samo za postolje koje je isporučeno zajedno s vašim monitorom. Ako povezujete postolje drugog proizvođača, pogledajte dokumentaciju koja je priložena uz to postolje.**

Da biste uklonili postolje:

- **1.** Postavite monitor na meku krpu ili jastuk.
- **2.** Pritisnite i držite dugme za odvajanje postolja.
- **3.** Podignite postolje nagore i od monitora.

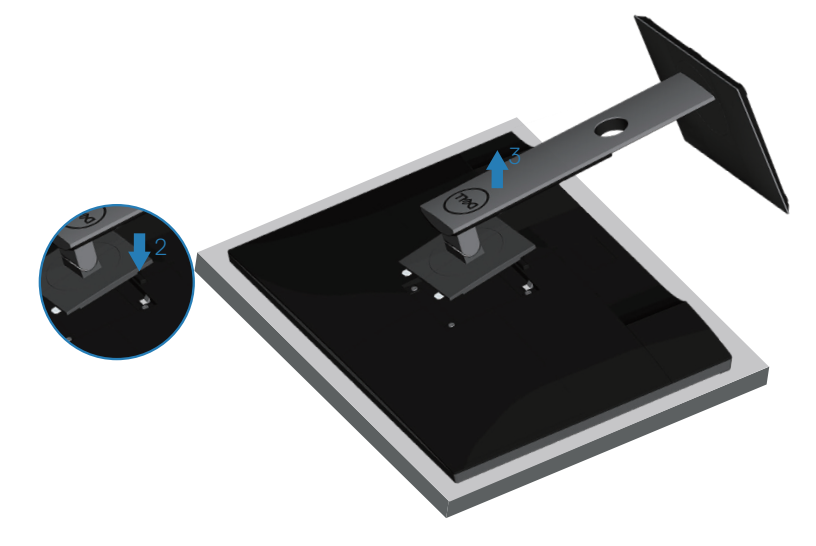

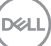

## <span id="page-29-0"></span>**Montiranje na zid (opcionalno)**

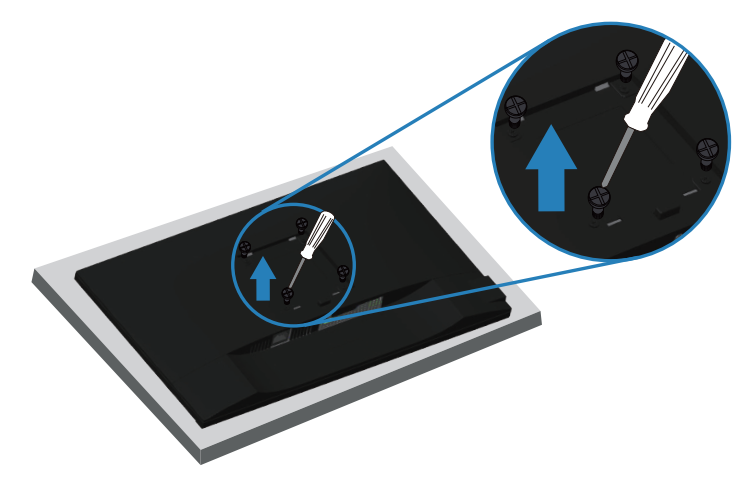

(Dimenzije vijka: M4 x 10 mm).

Pogledajte dokumentaciju koja je isporučena zajedno sa VESA kompatibilnim kompletom za montiranje na zid.

- **1.** Postavite monitor na meku krpu ili jastuk na ivici stola.
- **2.** Uklonite postolje. Za detalje pogledajte [Uklanjanje postolja](#page-28-1).
- **3.** Uklonite četiri vijka koji pričvršćuju panel na monitoru.
- **4.** Prikačite držač za montiranje iz kompleta za montiranje na zid za monitor.
- **5.** Da biste monitor montirali na zid, pogledajte dokumentaciju koja je isporučena zajedno s kompletom za montiranje na zid.
- **NAPOMENA: Predviđeno za korišćenje samo sa UL ili CSA ili GS navedenim nosačem za montiranje s minimalnim kapacitetom nosivosti/ opterećenja od 13,48 kg.**

## <span id="page-30-1"></span><span id="page-30-0"></span>**Upotreba vašeg monitora**

## **Uključivanje monitora**

Pritisnite dugme  $\bigcirc$  da biste uključili monitor.

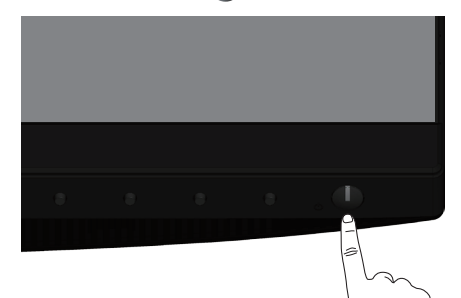

## **Opcije jezika**

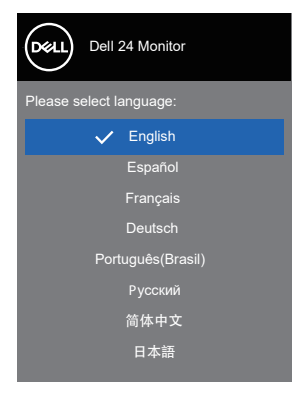

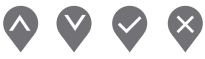

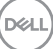

## <span id="page-31-1"></span><span id="page-31-0"></span>**Upotreba dugmadi za kontrolu**

Koristite dugmad za kontrolu na prednjoj strani monitora da biste izvršili podešavanja na monitoru.

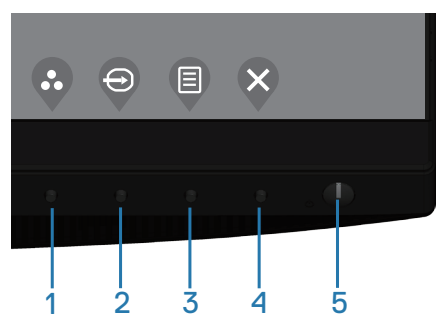

#### **Dugmad za kontrolu**

Sledeća tabela opisuje dugmad za kontrolu

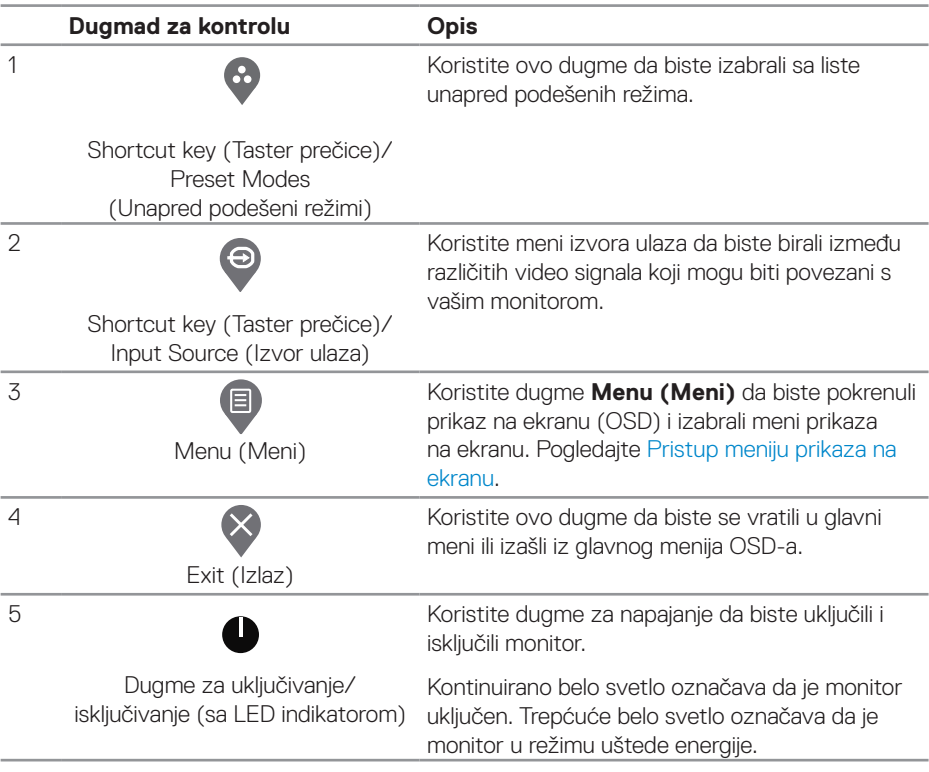

DELI

## <span id="page-32-0"></span>**Kontrole OSD-a**

Koristite dugmad za kontrolu na prednjoj strani monitora da biste podesili vrednosti slike.

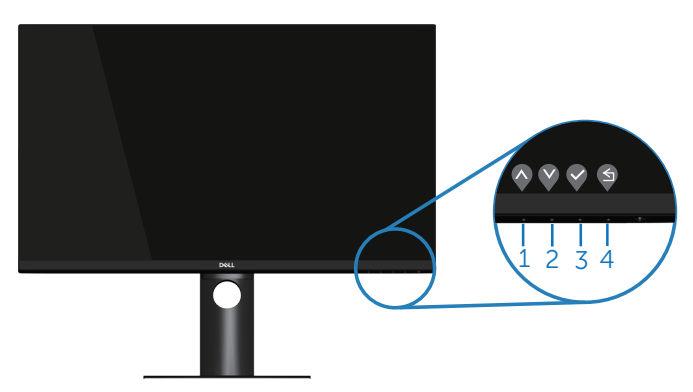

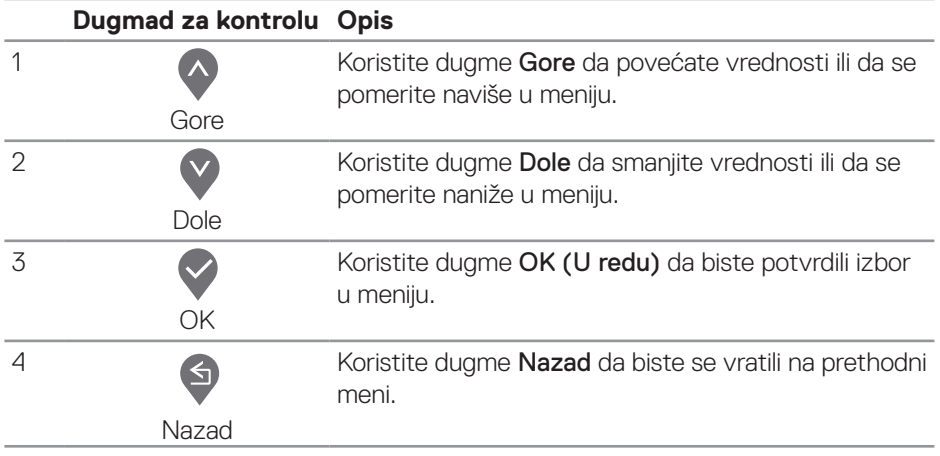

DELL

## <span id="page-33-0"></span>**Korišćenje menija prikaza na ekranu (OSD)**

#### <span id="page-33-1"></span>**Pristup meniju prikaza na ekranu**

**NAPOMENA: Sve promene koje unesete automatski se čuvaju kada pređete u drugi meni, kada izađete iz menija prikaza na ekranu ili kada sačekate da se meni prikaza na ekranu automatski zatvori.**

**1.** Pritisnite dugme  $\bigcirc$  da biste prikazali glavni meni prikaza na ekranu.

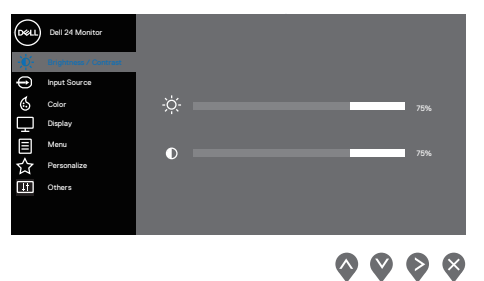

- **2.** Pritisnite dugmad  $\bigcirc$  i  $\bigcirc$  da biste se kretali između opcija podešavanja. Dok se budete kretali od jedne do druge ikone, opcija će biti istaknuta.
- **3.** Pritisnite dugme  $\bigcirc$  ili  $\bigcirc$  ili  $\bigcirc$  jedanput da biste aktivirali istaknutu opciju.
- **4.** Pritisnite dugme  $\bigcirc$  i  $\bigcirc$  da biste izabrali željeni parametar.
- **5.** Pritisnite **i** zatim koristite dugmad **i i** , u skladu sa indikatorima u meniju da biste uneli vaše promene.
- **6.** Izaberite  $\bigcirc$  da se vratite na prethodni meni ili  $\bigcirc$  da prihvatite i vratite se na prethodni meni.

**D**<sup></sup>

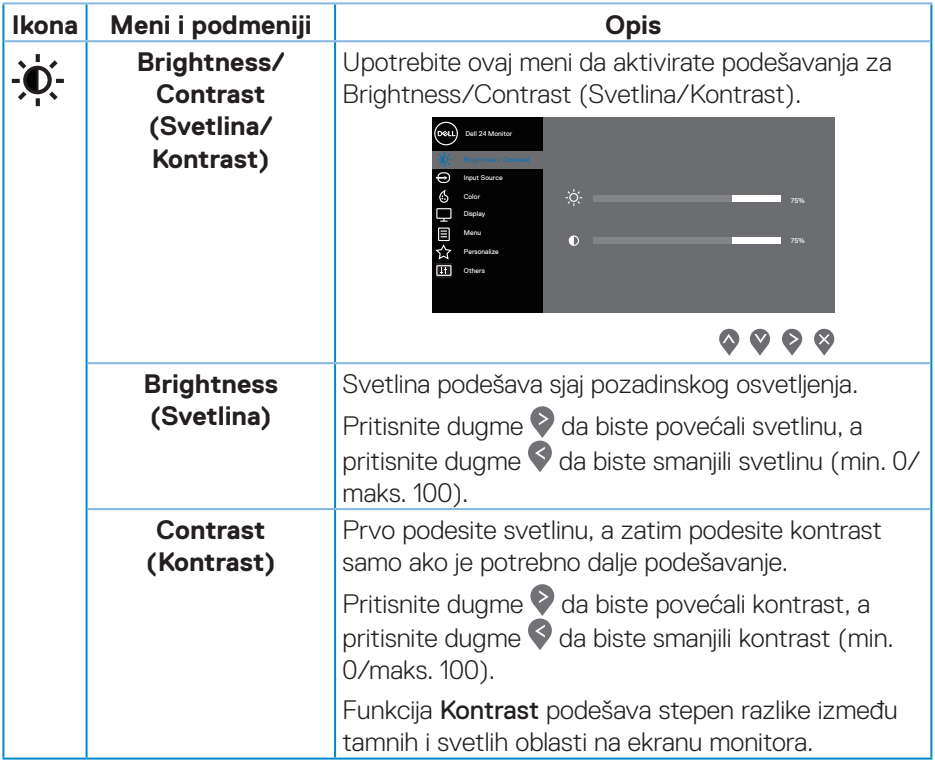

 $($ DELL

<span id="page-35-0"></span>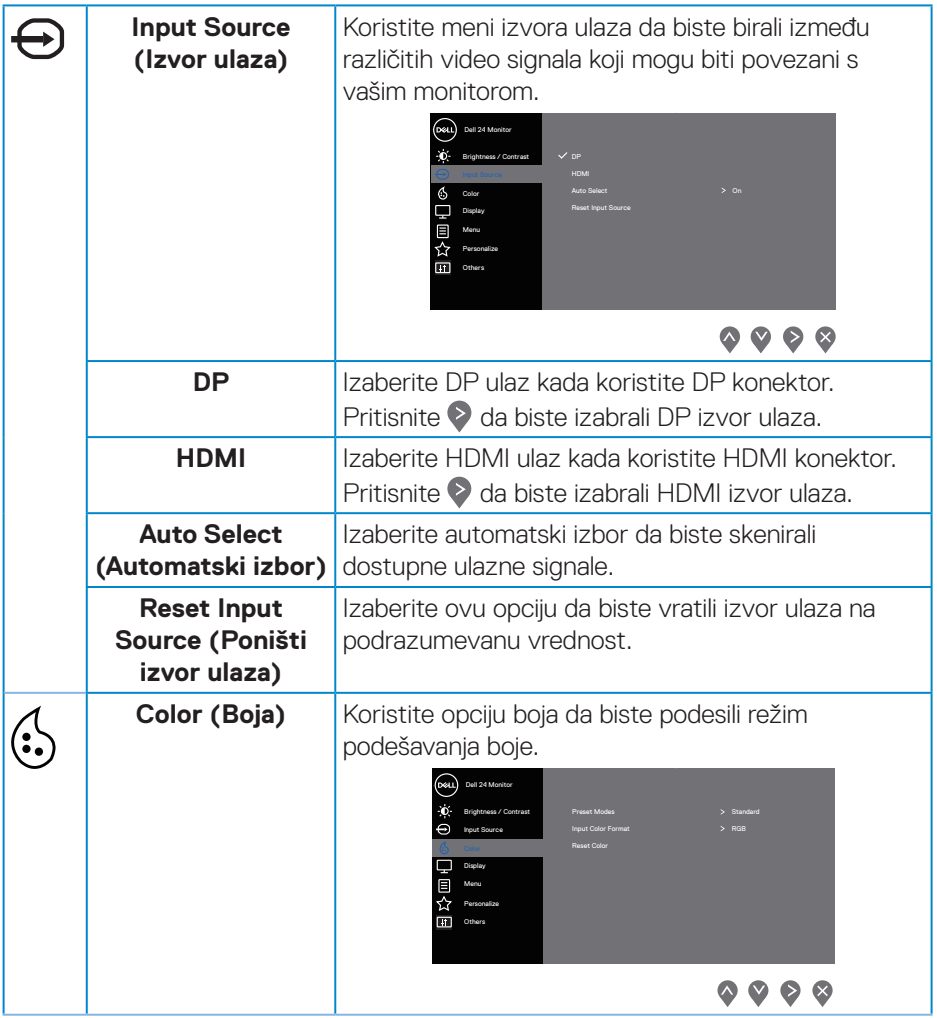

 $(\nabla)$ 

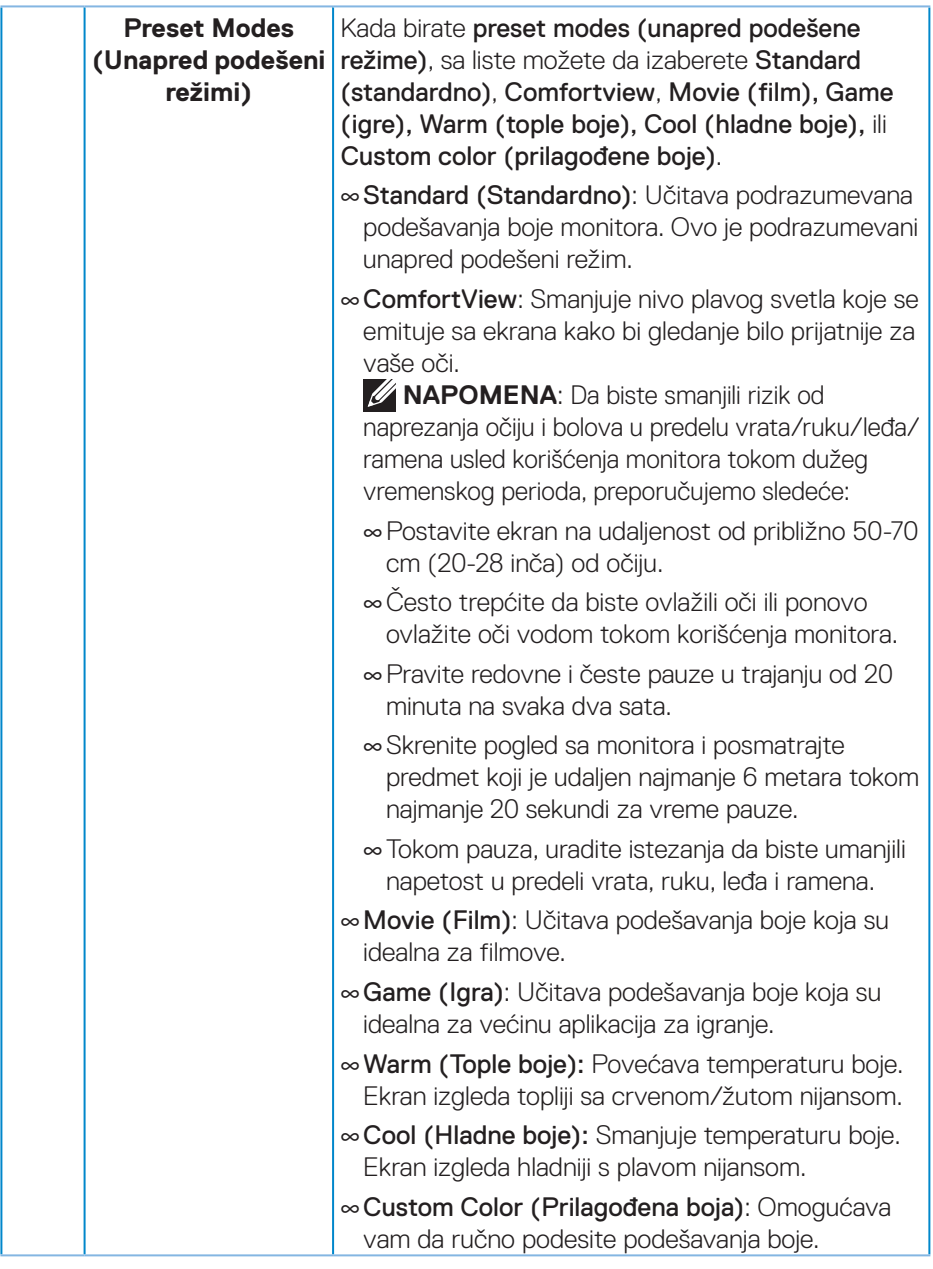

 $($ DELL

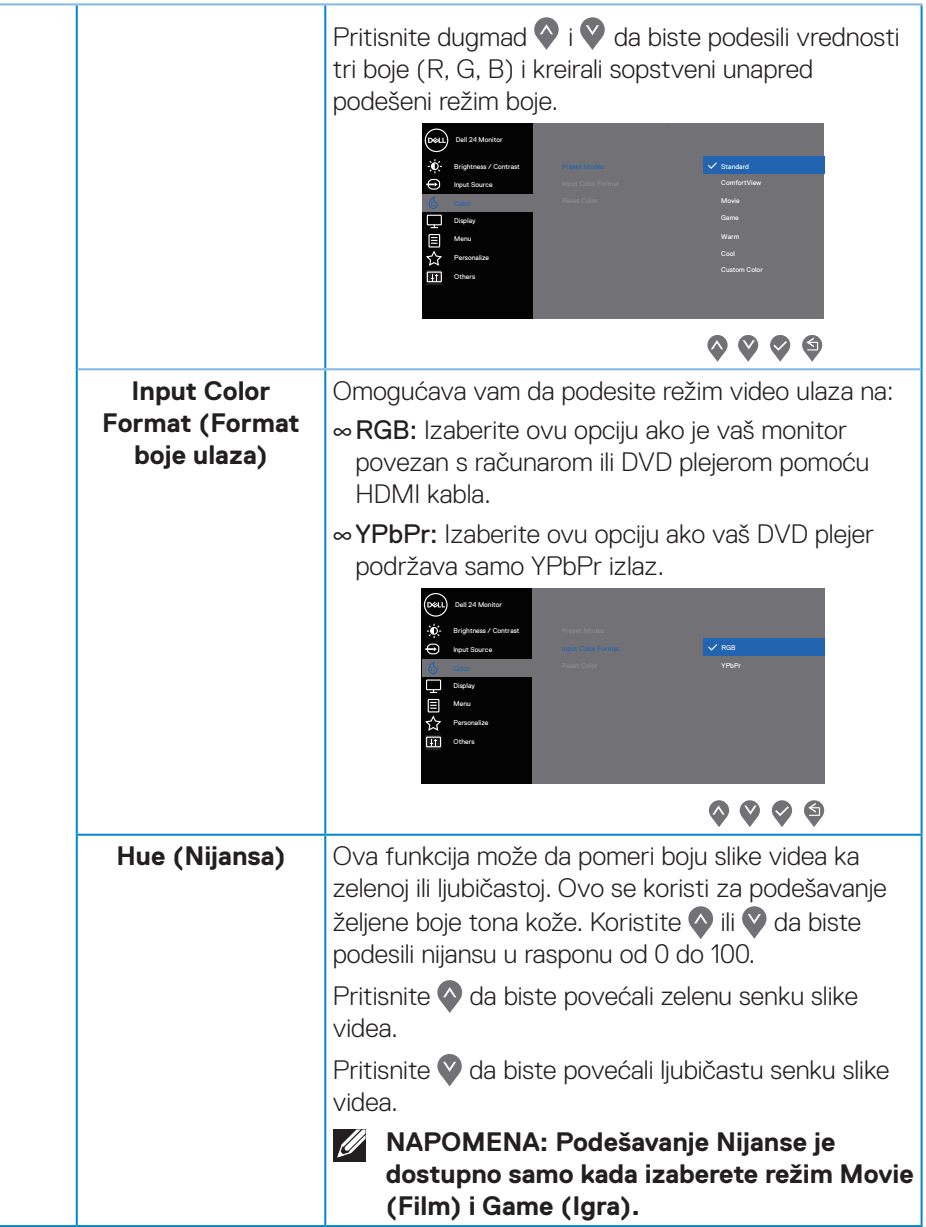

 $(\overline{DZL}$ 

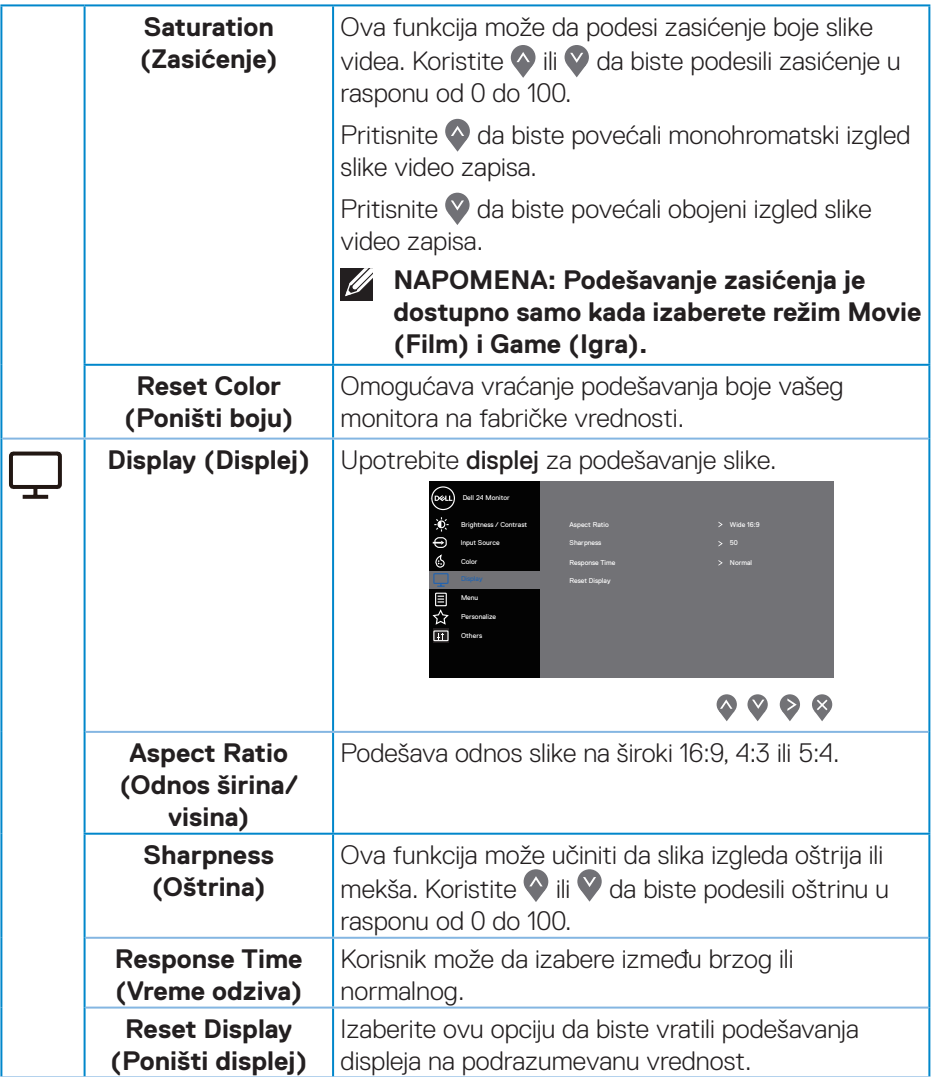

 $($ DELL

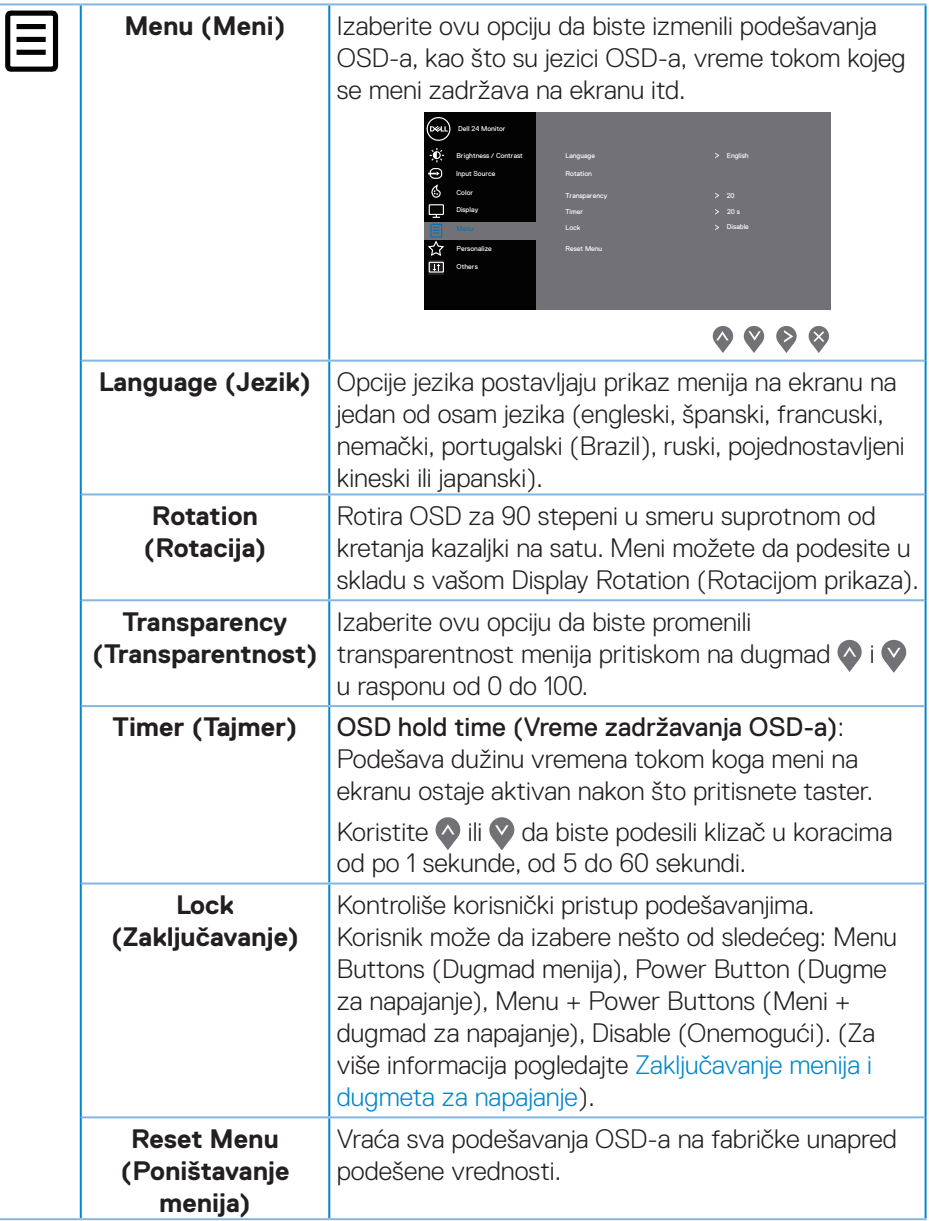

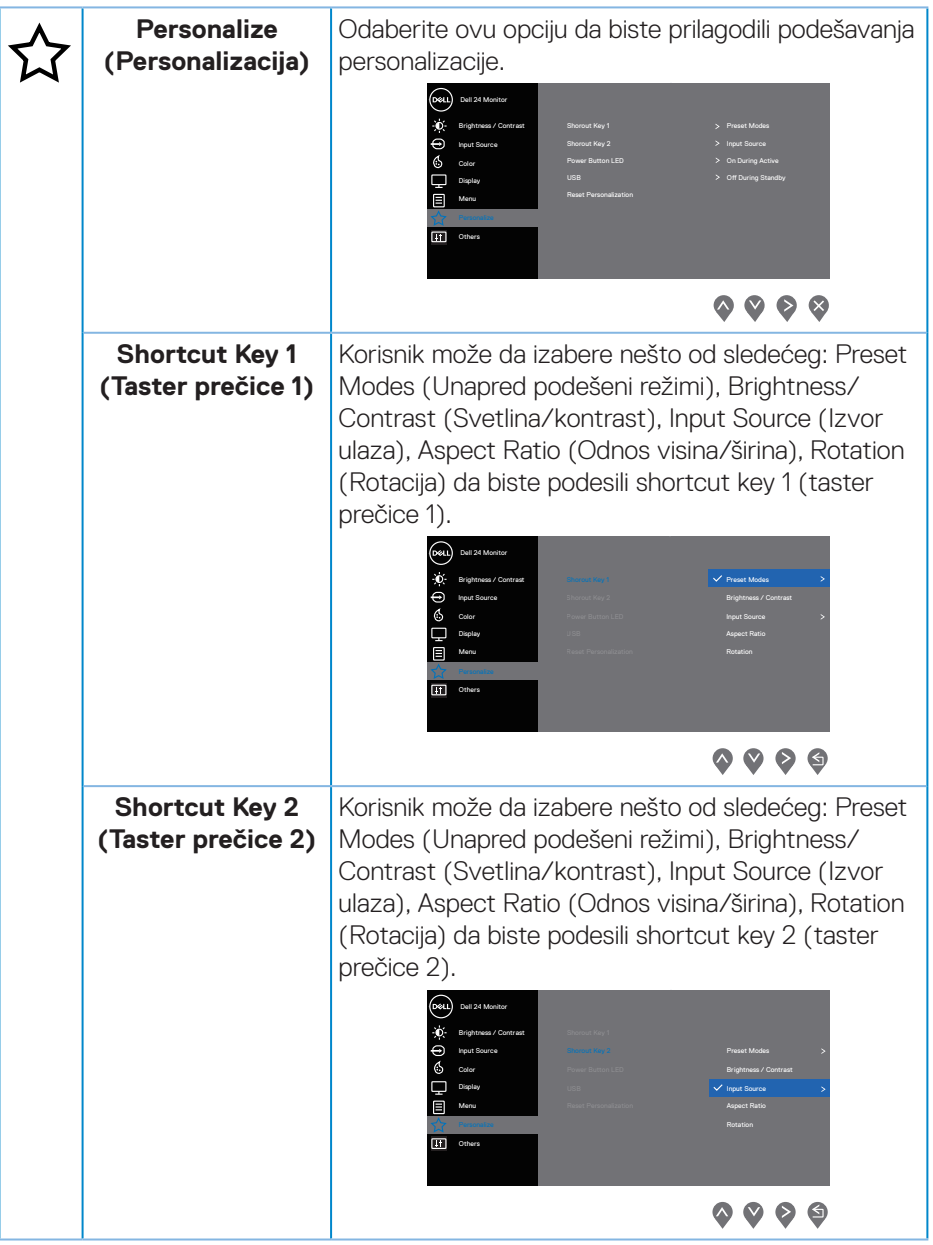

(dell

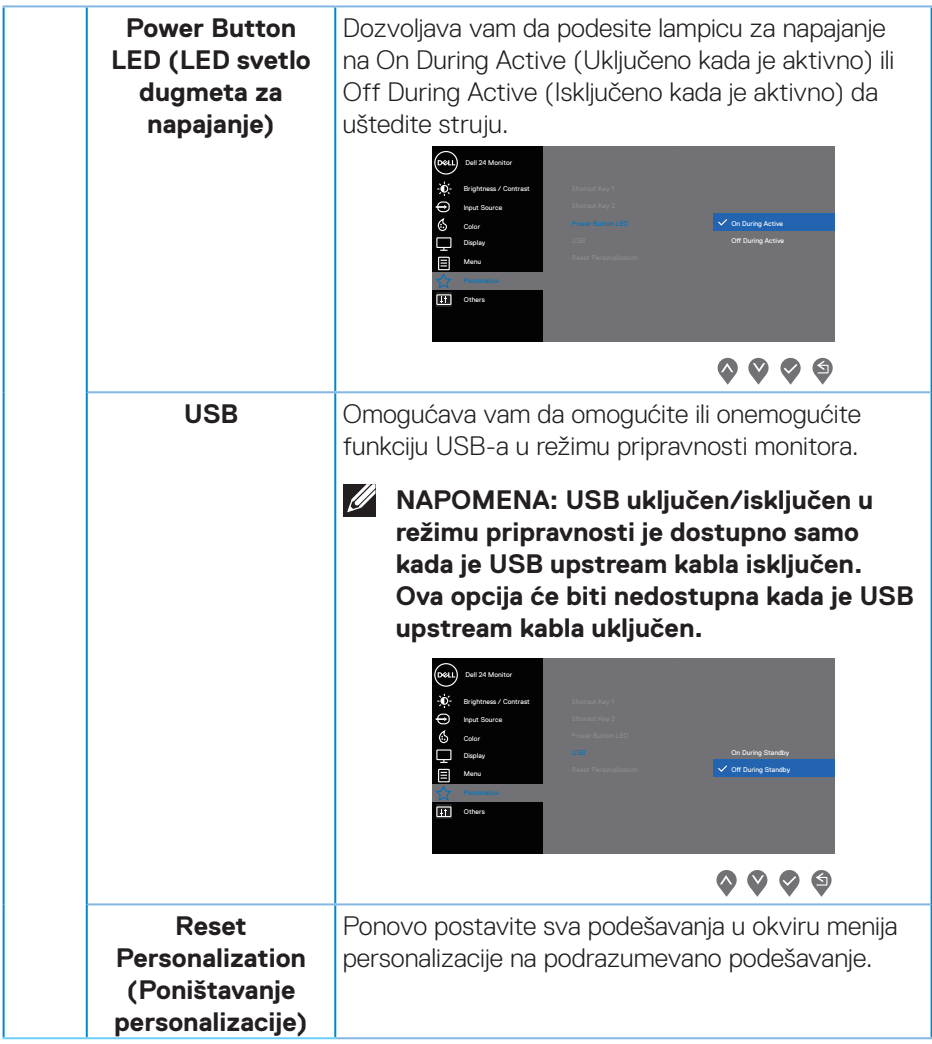

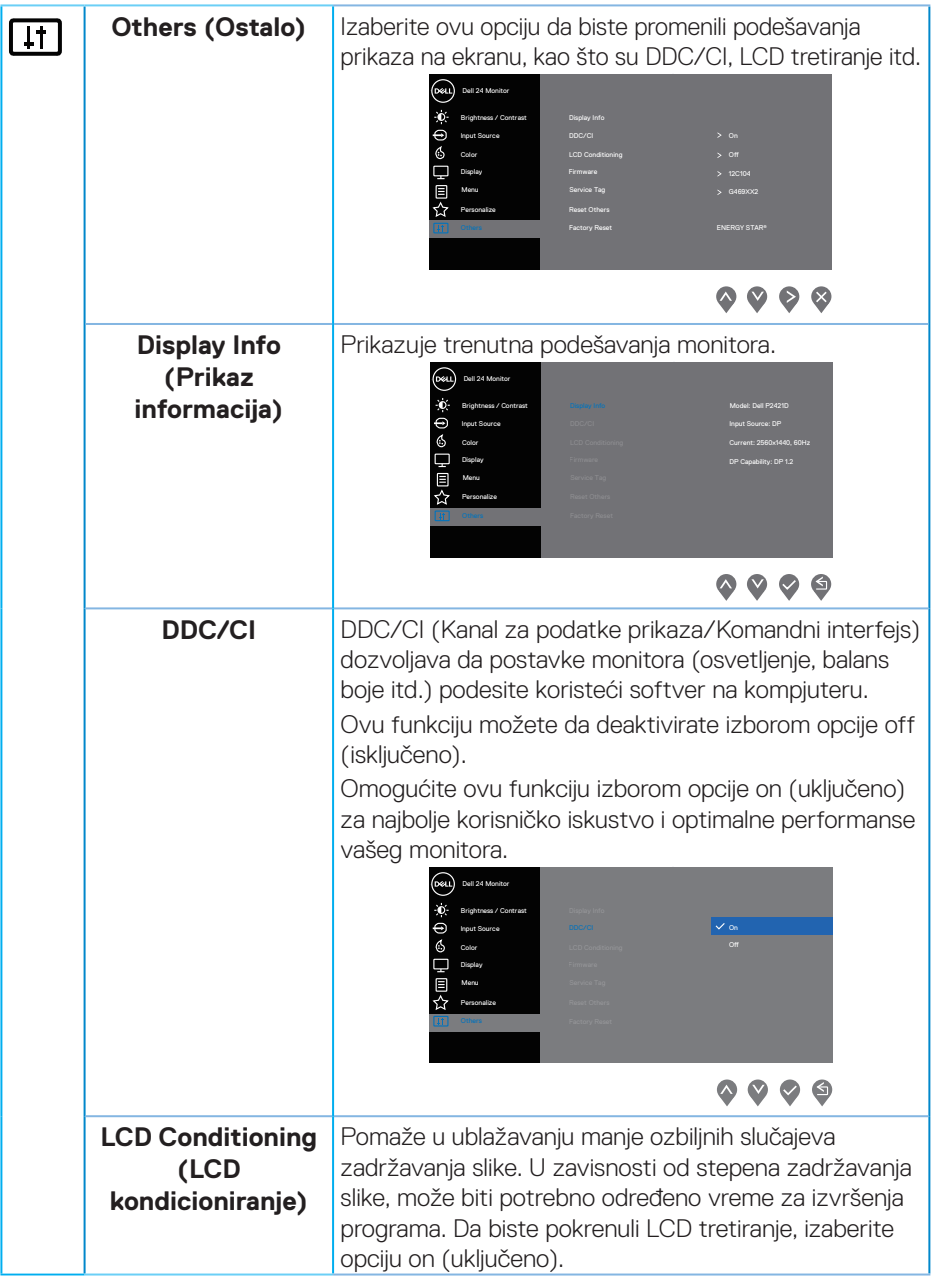

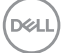

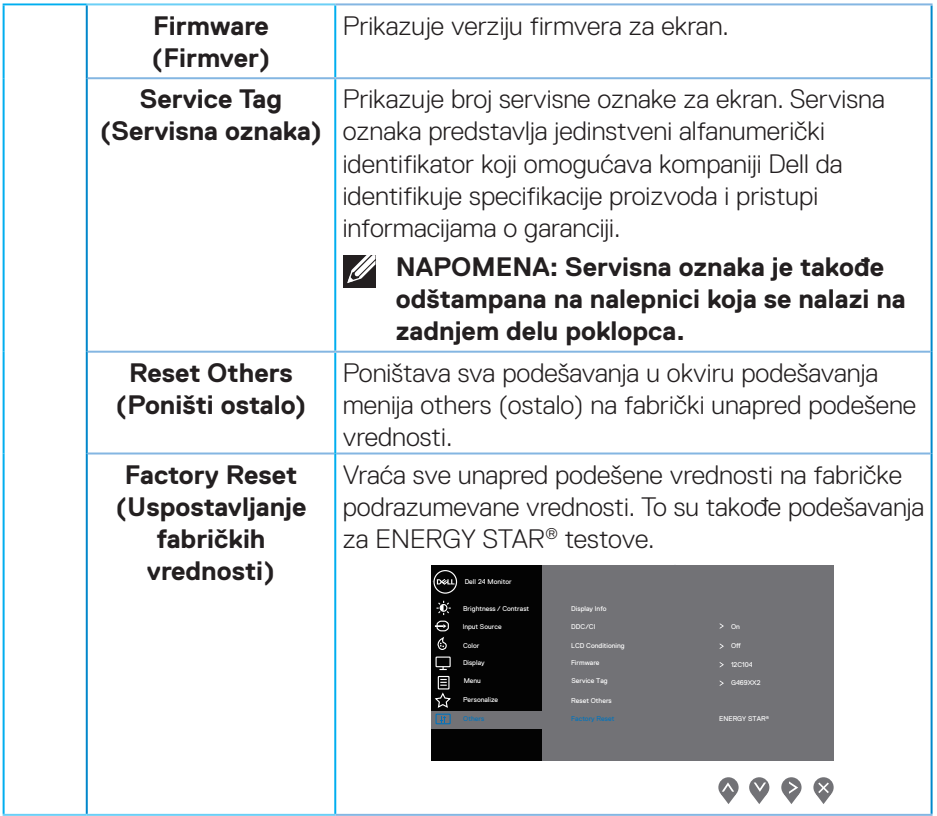

**NAPOMENA: Vaš monitor ima ugrađenu funkciju za automatski kalibraciju svetline da bi se nadoknadilo starenje LED-a.**

#### <span id="page-44-1"></span><span id="page-44-0"></span>**Zaključavanje menija i dugmeta za napajanje**

Kontroliše korisnički pristup podešavanjima.

Podrazumevano podešavanje zaključavanja menija i dugmeta za napajanje je Disable (Onemogući).

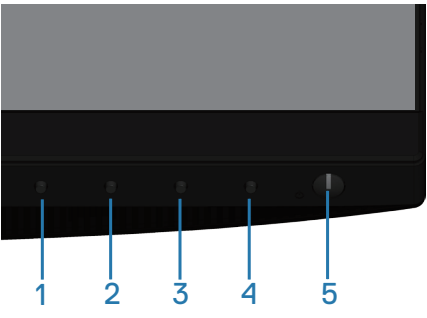

Da biste otvorili meni za zaključavanje menija: Držite dugme Exit (Izađi) (dugme 4) 4 sekunde da biste prikazali meni zaključavanja (kada je otključano dugme menija i dugme za napajanje); meni zaključavanja se pojavljuje i prikazuje u donjem desnom uglu ekrana.

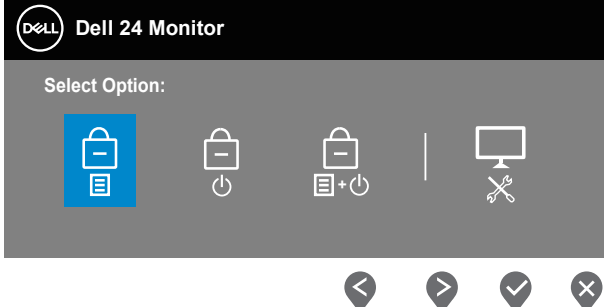

Da biste otvorili meni za otključavanje menija: Držite dugme Exit (Izađi) (dugme 4) 4 sekunde da biste prikazali meni zaključavanja (kada je zaključano dugme menija i dugme za napajanje); meni otključavanja se pojavljuje i prikazuje u donjem desnom uglu ekrana.

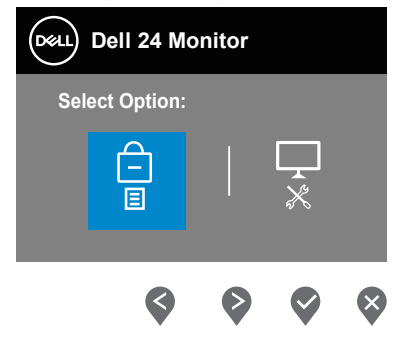

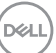

Postoje tri nivoa zaključavanja.

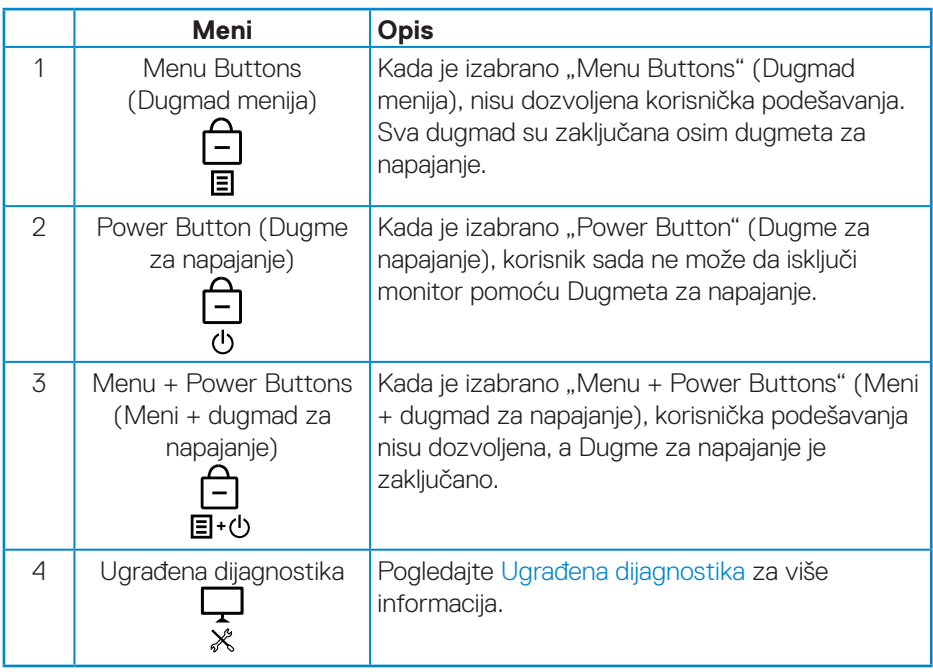

### **NAPOMENA: Da biste otvorili meni za zaključavanje ili otključavanje – pritisnite i držite taster Exit (Izlaz) (dugme 4) 4 sekunde.**

Ikona  $\bigcirc$  će se prikazati na centru ekrana u sledećim uslovima što znači da su meni i dugmad za napajanje u zaključanom stanju.

- **1.** Pritisnite taster Up/Gore (dugme 1), taster Down/Dole (dugme 2), taster Menu/Meni (dugme 3) ili taster Exit/Izlaz (dugme 4) kada se nalazi u zaključanom stanju "Menu buttons" (Dugmad menija).
- **2.** Pritisnite taster Napajanje (dugme 5) kada se monitor nalazi u zaključanom stanju "Power Button" (Dugme za napajanje).
- **3.** Pritisnite bilo koje dugme monitora kada se nalazi u zaključanom stanju ..Menu + Power Buttons" (Meni + dugmad za napajanje).

Kada su meni i dugmad za napajanje u zaključanom stanju, držite dugme Exit (Izlaz) (dugme 4) 4 sekunde da biste otvorili meni za otključavanje.

Zatim izaberite i primenite ikonu za otključavanje **da biste uklonili zaključavanje** menija i dugmadi za napajanje.

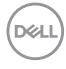

#### <span id="page-46-0"></span>**Poruke upozorenja prikaza na ekranu**

Kada monitor ne podržava određeni režim rezolucije, prikazaće se sledeća poruka:

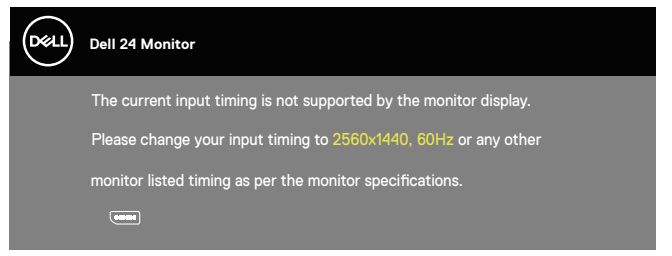

Ovo znači da monitor nije moguće sinhronizovati sa signalom koji dobija sa računara. Pogledajte [Specifikacije monitora](#page-12-1) za raspone horizontalne i vertikalne frekvencije koje podržava ovaj monitor. Preporučeni režim je 2560 x 1440.

Pre nego što se onemogući funkcija **DDC/CI**, prikazaće se sledeća poruka:

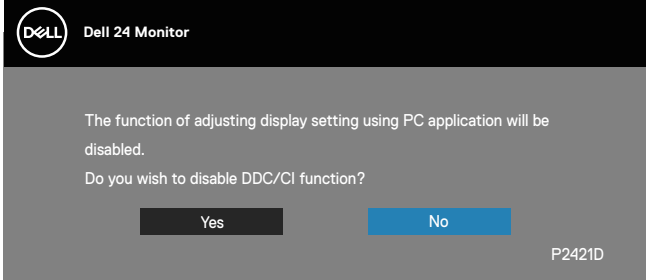

Kada monitor uđe u **Power Save Mode (Režim Štednja Energije)**, pojavljuje se sledeća poruka:

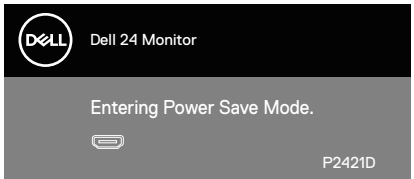

Ako pritisnite bilo koje dugme izuzev dugmeta za napajanje, pojaviće se sledeća poruka u zavisnosti od odabranog ulaza:

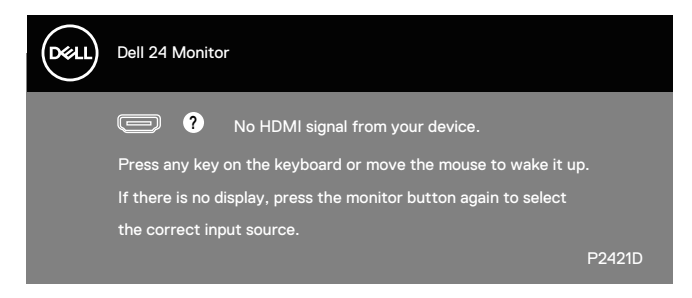

Ako HDMI ili DP kabl nisu povezani, pojaviće se pokretni dijalog kao što je prikazano u nastavku. Monitor će ući u Režim za štednju energije nakon 4 minuta ukoliko se ostavi u ovom stanju.

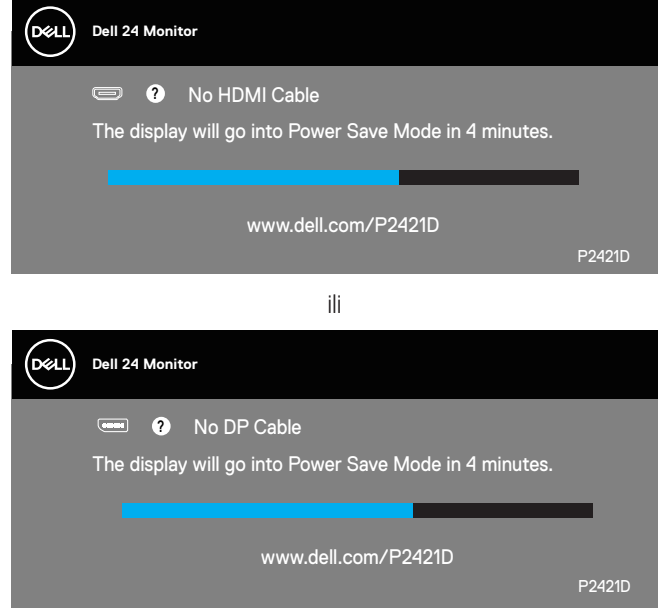

OSD funkcije samo u režimu normalnog rada. Kada se pritisne bilo koje dugme u aktivno isključenom režimu, prikazaće se sledeća poruka:

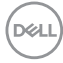

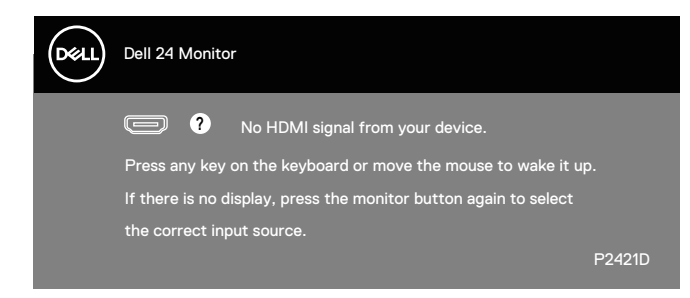

Aktivirajte računar i monitor da biste pristupili u OSD.

Pogledajte [Rešavanje problema](#page-54-1) za više informacija.

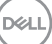

## <span id="page-49-0"></span>**Podešavanje monitora**

#### **Podešavanje maksimalne rezolucije**

Da biste podesili maksimalnu rezoluciju za monitor:

U Windows 7, Windows 8, Windows 8.1 i Windows 10 operativnom sistemu:

- **1.** Samo za Windows 8 ili Windows 8.1, odaberite Desktop pločicu da se prebacite na klasičan desktop.
- **2.** Kliknite desnim tasterom na radnu površinu i kliknite na opciju **Screen Resolution (Rezolucija ekrana)**.
- **3.** Kliknite na padajuću listu rezolucije ekrana i izaberite **2560 x 1440**.
- **4.** Kliknite na dugme **OK**.

Ako ne vidite **2560 x 1440** kao opciju, možda je potrebno da ažurirate upravljački program za grafičku karticu. U zavisnosti od vašeg računara, dovršite jedan od sledećih postupaka:

Ako imate Dell desktop ili prenosivi računar:

• Idite na lokaciju **[www.dell.com/support](http://www.dell.com/support)**, unesite servisnu oznaku vašeg računara i preuzmite najnoviji upravljački program za vašu grafičku karticu.

Ako koristite računar koji nije proizvela kompanija Dell (prenosivi ili desktop):

- • Idite na lokaciju za podršku vašeg računara i preuzmite najnoviji upravljački program za grafički karticu.
- · Idite na veb lokaciju vaše grafičke kartice i preuzmite najnoviji upravljački program za grafičku karticu.

#### **Ako imate Dell desktop ili Dell prenosivi računar sa internet pristupom**

- • Idite na **www.dell.com/support**, unesite servisnu oznaku i preuzmite najnoviji upravljački program za vašu grafičku karticu.
- **5.** Nakon instaliranja drajvera za grafički adapter, pokušajte da ponovo podesite rezoluciju na **2560 x 1440**.
- **NAPOMENA: Ukoliko ne možete da podesite rezoluciju na 2560 x 1440, kontaktirajte Dell da se raspitate o grafičkom adapteru koji podržava ove rezolucije.**

#### <span id="page-50-0"></span>**Ukoliko imate desktop, portabilni kompjuter ili grafičku karticu koji nisu marke Dell**

U Windows 7, Windows 8, Windows 8.1 i Windows 10 operativnom sistemu:

- **1.** Samo za Windows 8 ili Windows 8.1, odaberite Desktop pločicu da se prebacite na klasičan desktop.
- **2.** Kliknite desnim tasterom na radnu površinu i kliknite na opciju **Personalization (Personalizacija)**.
- **3.** Kliknite na **Change Display Settings (Promenite postavke ekrana)**.
- **4.** Kliknite na **Advanced Settings (Napredna podešavanja)**.
- **5.** Identifikujte proizvođača vaše grafičke kartice sa opisa na vrhu prozora (npr. NVIDIA, ATI, Intel itd.)
- **6.** Pogledajte veb-lokaciju proizvođača vaše grafičke kartice za ažuriran upravljački program (na primer, **[www.ATI.com](http://www.ATI.com)** ili **[www.AMD.com](http://www.NVIDIA.com)**).
- **7.** Nakon instaliranja drajvera za grafički adapter, pokušajte da ponovo podesite rezoluciju na **2560 x 1440**.

## <span id="page-51-0"></span>**Upotreba nagiba, okretanja i vertikalnog izvlačenja**

**NAPOMENA: Ove vrednosti važe za postolje koje je isporučeno s vašim monitorom. Da biste montirali neko drugo postolje, pogledajte dokumentaciju koja je isporučena s tim postoljem.**

#### **Nagib, okretanje**

Kada je postolje povezano s monitorom, možete da nagnete ili okrećete monitor za postizanje najudobnijeg ugla gledanja.

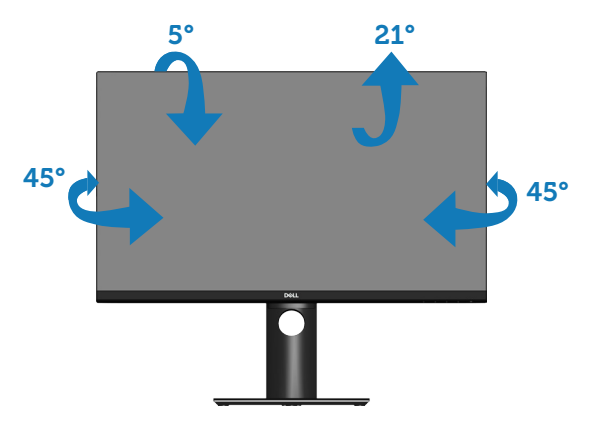

**NAPOMENA: Postolje je odvojeno prilikom otpreme monitora iz fabrike.**

### <span id="page-51-1"></span>**Vertikalno izvlačenje**

**NAPOMENA: Postolje se može vertikalno produžiti najviše 130 mm.** 

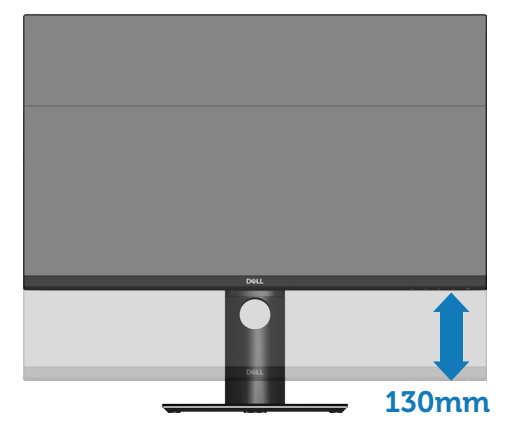

**D**&LI

#### <span id="page-52-0"></span>**Rotiranje monitora**

Pre nego što rotirate monitor, vaš monitor treba da bude vertikalno izvučen u potpunosti ([Vertikalno izvlačenje](#page-51-1)) i u potpunosti nagnut nagore da bi se izbeglo udaranje donje ivice monitora.

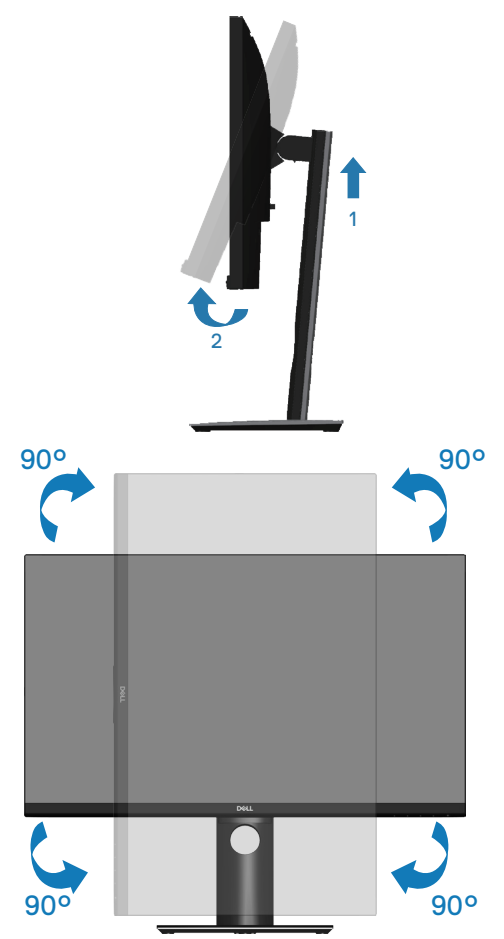

**NAPOMENA: Da biste koristili funkciju rotacije ekrana (položeni i uspravni pogled) na vašem Dell računaru, potreban vam je upravljački program za grafičku karticu koji nije isporučen zajedno sa ovim monitorom. Da biste preuzeli upravljački program za grafičku karticu, idite na lokaciju www.dell.com/support i pogledajte odeljak Download (Preuzimanje) i Video Drivers (Upravljački programi za grafičke kartice) za najnovija ažuriranja upravljačkog programa.**

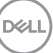

#### **NAPOMENA: Kada se nalazite u režimu uspravnog pogleda, može doći do degradacije performansi u grafički zahtevnim aplikacijama (3D igre i slično).**

#### **Prilagođavanje podešavanja prikaza rotacije vašeg sistema**

Nakon što rotirate monitor, potrebno je da završite dolenavedeni postupak da biste prilagodili podešavanja prikaza rotacije vašeg sistema.

**NAPOMENA: Ako koristite monitor s računarom koji nije proizvela kompanija Dell, potrebno je da odete na veb lokaciju upravljačkog programa grafičke kartice ili veb lokaciju proizvođača vašeg računara**  za informacije o rotiranju "sadržaja" na vašem ekranu.

Za prilagođavanje podešavanja prikaza rotacije:

- **1.** Kliknite desnim tasterom na radnu površinu i kliknite na opciju **Properties (Svojstva)**.
- **2.** Izaberite karticu **Settings (Podešavanja)** i kliknite na **Advanced (Napredno)**.
- **3.** Ako imate ATI grafičku karticu, izaberite karticu **Rotation (Rotacija)** i podesite željenu rotaciju.
- **4.** Ako imate nVidia grafičku karticu, kliknite na karticu **nVidia**, u koloni na levoj strani i izaberite opciju **NVRotate** i zatim izaberite željenu rotaciju.
- **5.** Ako imate Intel® grafičku karticu, izaberite karticu **Intel** graphics (Intel grafika), kliknite na **Graphic Properties (Svojstva grafičke kartice)**, izaberite karticu **Rotation (Rotacija)** i zatim podesite željenu rotaciju.
- **NAPOMENA: Ako ne možete da nađete opciju rotacije ili ako ona ne radi pravilno, idite na lokaciju www.dell.com/support i preuzmite najnoviji upravljački program za vašu grafičku karticu.**

**D**<sup></sup>

## <span id="page-54-1"></span><span id="page-54-0"></span>**Rešavanje problema**

**UPOZORENJE: Pre nego što izvršite bilo koji postupak u ovom odeljku, pratite [Bezbednosna uputstva](#page-61-1).**

## **Samotestiranje**

Vaš monitor ima funkciju samostalnog testiranja koja vam omogućava da proverite da li monitor pravilno funkcioniše. Ako su vaš monitor i računar pravilno povezani, ali ekran monitora ostaje zatamnjen, pokrenite samostalni test monitora izvođenjem sledećih koraka:

- **1.** Isključite i računar i monitor.
- **2.** Isključite sve video kablove iz monitora. Na ovaj način, računar ne mora da bude uključen.
- **3.** Uključite monitor.

Ako monitor pravilno radi, otkriće da nema signala i prikazaće se jedna od sledećih poruka. Kada se nalazi u režimu samostalnog testiranja, LED indikator napajanja ostaje bele boje.

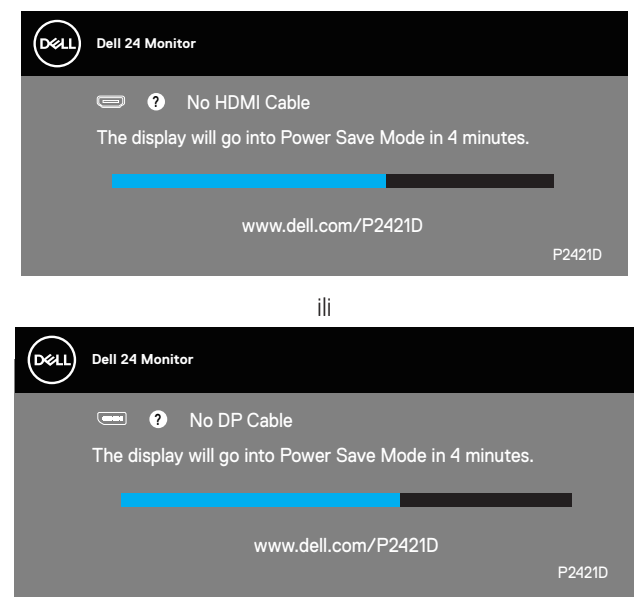

**NAPOMENA: Ovaj okvir se pojavljuje tokom normalnog rada sistema**   $\mathscr{M}$ **ako je video kabl isključen ili oštećen.**

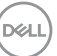

<span id="page-55-0"></span>**4.** Isključite svoj monitor i ponovo povežite video kabl; potom uključite svoj kompjuter i monitor.

Ako monitor i dalje ostane zatamnjen nakon što ste povezali kablove, proverite vaš video kontroler i računar.

## <span id="page-55-1"></span>**Ugrađena dijagnostika**

Vaš monitor ima ugrađen dijagnostički alat koji vam pomaže da odredite da li je bilo koja nepravilnost ekrana na koju naiđete deo problema s vašim monitorom ili s vašim računarom i video karticom.

**NAPOMENA: Ugrađenu dijagnostiku možete da pokrenete samo kada je video kabl izvučen, a monitor se nalazi u režimu samostalnog testiranja.**

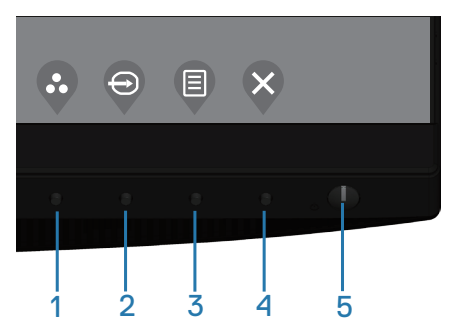

Da biste izvršili ugrađenu dijagnostiku:

- **1.** Proverite da li je ekran čist (da nema čestica prašine na površini ekrana).
- **2.** Izvucite video kabl sa zadnjeg dela računara ili monitora. Monitor zatim prelazi u režim samostalnog testiranja.
- **3.** Držite dugme Izlaz (dugme 4) 4 sekunde da biste otvorili meni za otključavanje/zaključavanje menija na ekranu.

**DGL** 

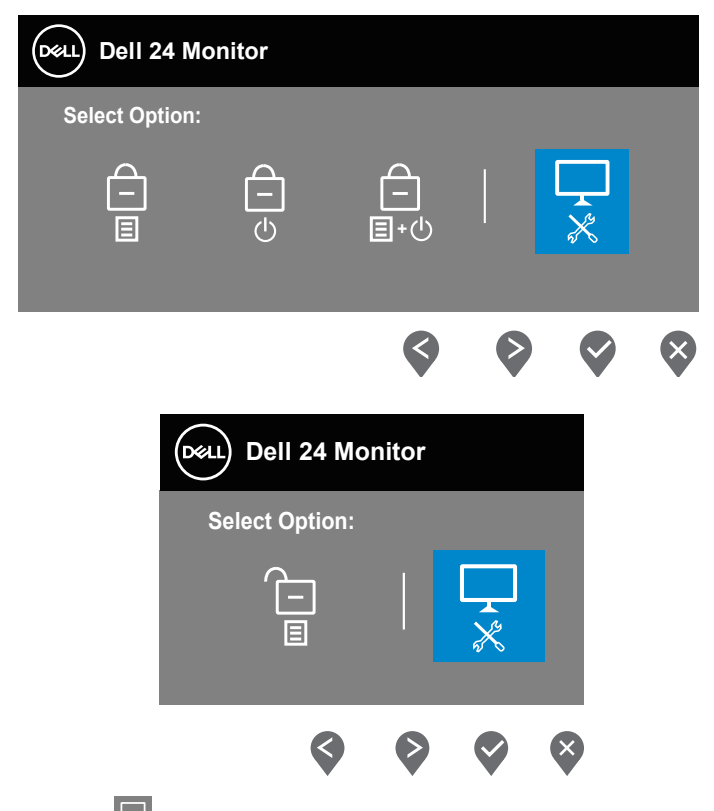

- **4.** Izaberite ikonu  $\left| \frac{1}{x} \right|$  da biste aktivirali ugrađenu dijagnostiku.
- **5.** Pažljivo proverite da li postoje nepravilnosti na ekranu.
- **6.** Ponovo pritisnite taster Nagore (dugme 1) na zadnjem poklopcu. Boja ekrana se menja u sivu.
- **7.** Proverite da li na ekranu postoji neka nepravilnost.
- **8.** Ponovite korake 6 i 7 da biste proverili ekran koristeći crvene, zelene, plave, crne i bele ekrane i ekrane sa šablonima teksta.

Test je završen kada se pojavi ekran sa šablonom teksta. Da biste izašli, ponovo pritisnite taster Nagore (dugme 1).

Ako ne otkrijete bilo koju nepravilnost na ekranu koristeći ugrađeni dijagnostički alat, to znači da monitor pravilno radi. Proverite video karticu i računar.

## <span id="page-57-0"></span>**Uobičajeni problemi**

Sledeća tabela sadrži opšte informacije o uobičajenim problemima monitora na koje možete da naiđete, kao i moguća rešenja:

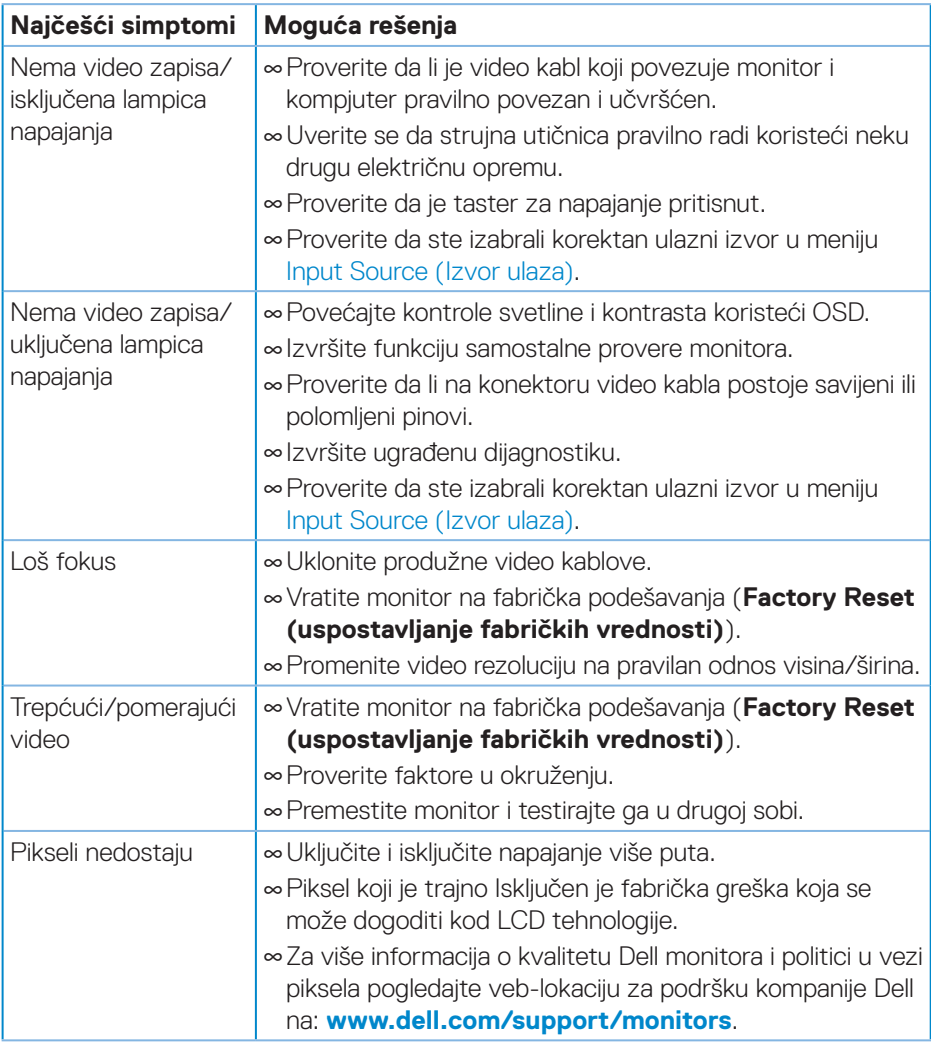

(dell

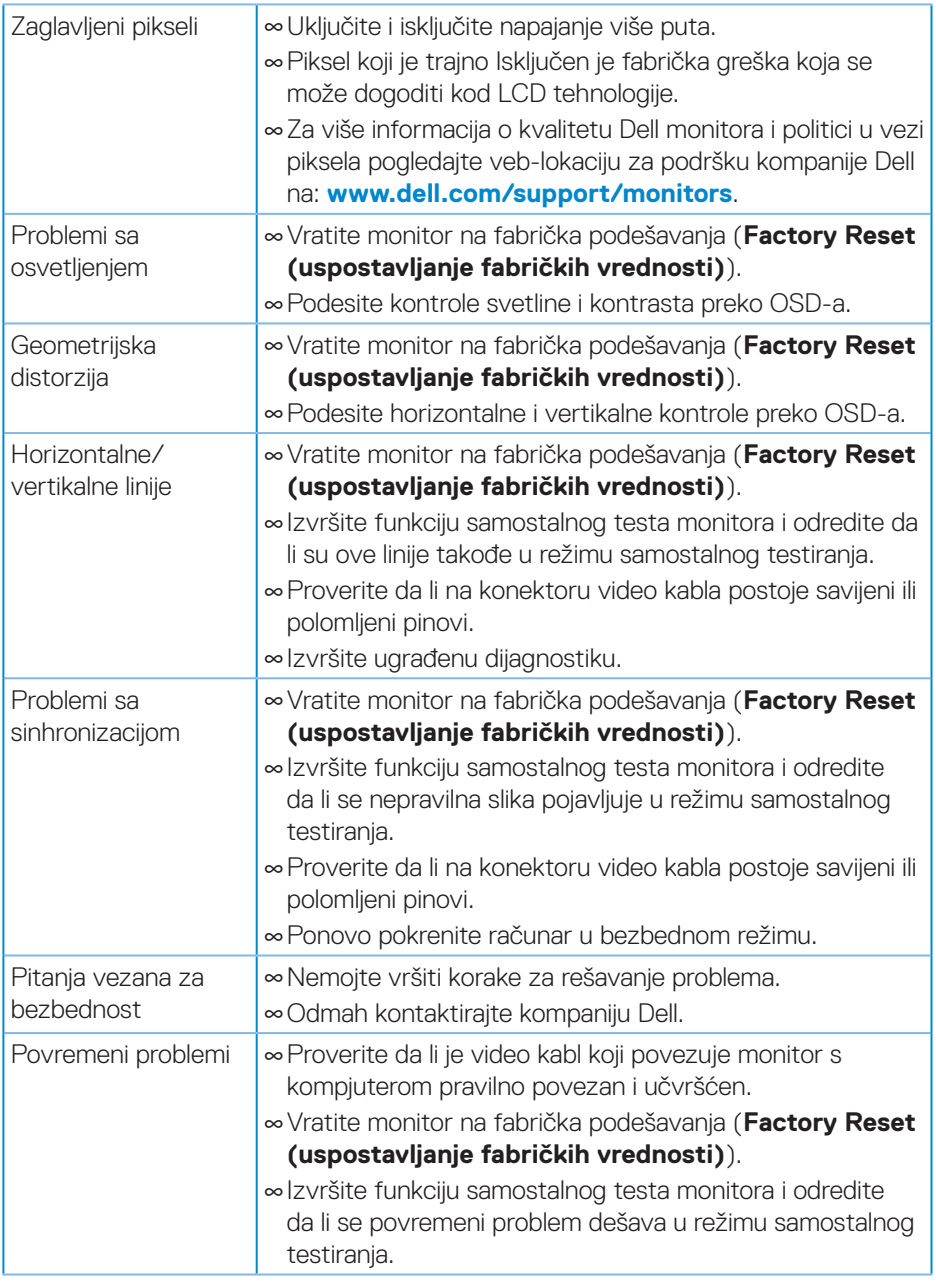

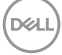

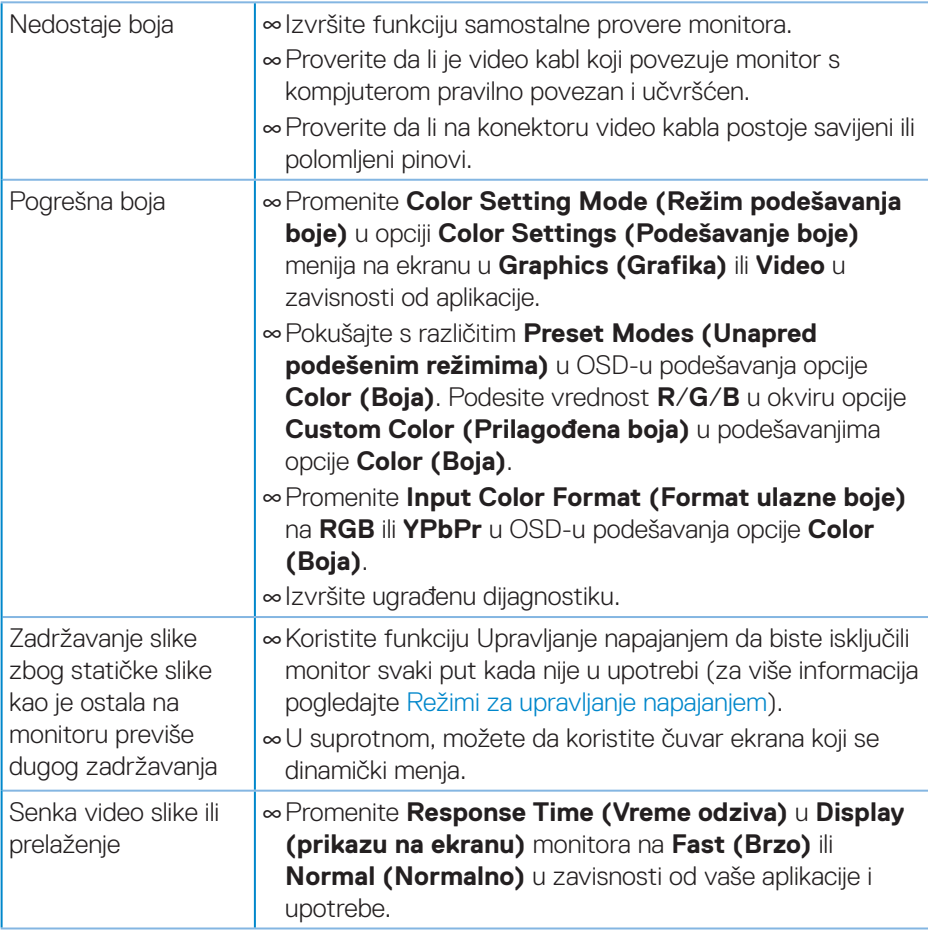

(dell

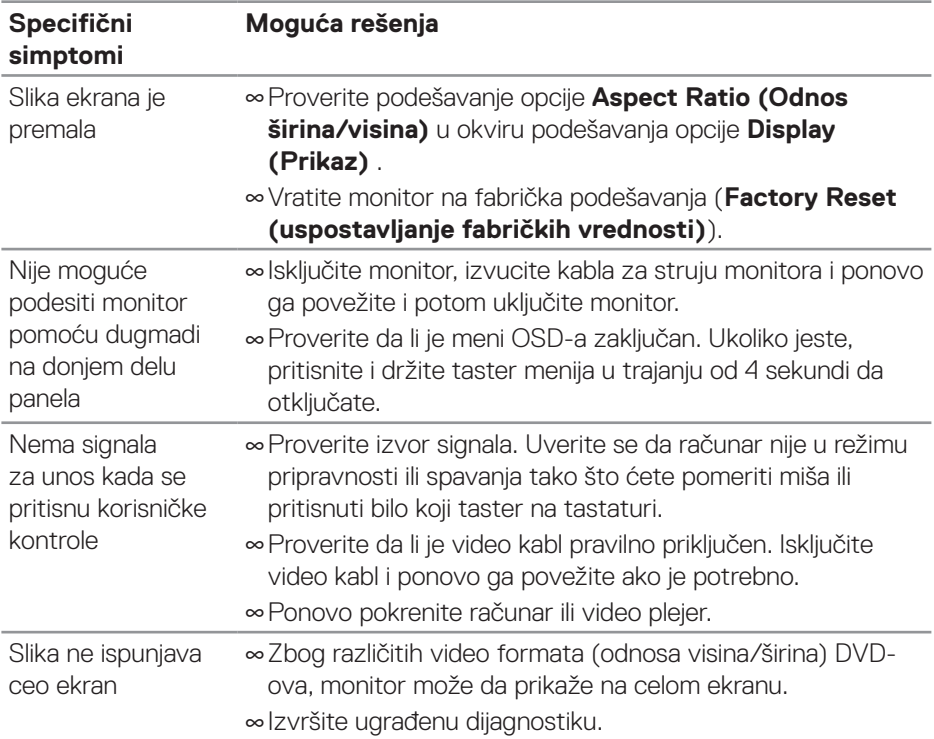

## <span id="page-60-0"></span>**Problemi specifični za proizvod**

## <span id="page-61-0"></span>**Dodatak**

## <span id="page-61-1"></span>**Bezbednosna uputstva**

**UPOZORENJE: Upotreba kontrola, podešavanja ili postupaka izuzev onih koji su navedeni u vašoj dokumentaciji može prouzrokovati izlaganje strujnom udaru, opasnostima od električne struje i/ili mehaničkim opasnostima.**

Za informacije o bezbednosnim uputstvima pogledajte **Bezbednosne, ekološke i regulatorne informacije (SERI)**.

## **FCC obaveštenja (samo za SAD) i druge regulatorne informacije**

Za FCC obaveštenja i druge regulatorne informacije pogledajte veb lokaciju regulatorne usklađenosti koja se nalazi na **[www.dell.com/regulatory\\_compliance](http://www.dell.com/regulatory_compliance)**.

Pratite ova bezbednosna uputstva za najbolje performanse i dugi životni vek vašeg monitora:

- **1.** Utičnica treba da se nalazi blizu opreme i treba da bude lako dostupna.
- **2.** Oprema se može instalirati na zidu ili na tavanici u horizontalnom položaju.
- **3.** Monitor je opremljen priključkom za uzemljenje sa tri kraka, priključkom sa trećim pinom (za uzemljenje).
- **4.** Ne koristite ovaj proizvod u blizini vode.
- **5.** Pažljivo pročitajte uputstva. Sačuvajte ovaj dokument za buduću upotrebu. Sledite sva upozorenja i uputstva označena na proizvodu.
- **6.** Prejak zvučni pritisak od slušalica koje se stavljaju u uho ili na glavu može da prouzrokuje oštećenje ili gubitak sluha. Podešavanje ekvilajzera na maksimalnu vrednost povećava izlazni napon slušalica koje se stavljaju u uho ili na glavu i samim tim i nivo zvučnog pritiska.

**D**<sup></sup>

## <span id="page-62-1"></span><span id="page-62-0"></span>**Kontaktiranje kompanije Dell**

**Za kupce u Sjedinjenim Državama, pozovite 800-WWW-DELL (800-999- 3355).**

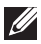

#### **NAPOMENA: Ukoliko nemate aktivnu internet vezu, možete da pronađete kontakt informacije na računu, fakturi, paketu ili u katalogu Dell proizvoda.**

Kompanija Dell obezbeđuje više opcija za podršku i servisiranje na mreži i putem telefona. Dostupnost se razlikuje od države i proizvoda i neke usluge možda neće biti dostupne u vašem području.

Da pronađete sadržaj za podršku u vezi monitora preko interneta:

**1.** Posetite **[www.dell.com/support/monitors](http://www.dell.com/support/monitors)**.

Da kontaktirate Dell u vezi prodaje, tehničke podrške ili pitanja vezana za korisničku uslugu:

- **1.** Posetite **<www.dell.com/support>**.
- **2.** Potvrdite svoju zemlju ili oblast u padajućoj listi **Choose A Country/Region (Izaberite zemlju/oblast)** na dnu stranice.
- **3.** Kliknite na **Contact Us (Kontaktirajte nas)** na levoj strani stranice.
- **4.** Izaberite odgovarajuću uslugu ili vezu za podršku na osnovu vaših potreba.
- **5.** Izaberite način na koji želite da kontaktirate Dell a koji vam odgovara.

DØLI